# **ĐỀ XUẤT GIẢI PHÁP ELEARNING, DẠY – HỌC TRỰC TUYẾN**

**Đối tượng sử dụng: Sinh viên/Học viên**

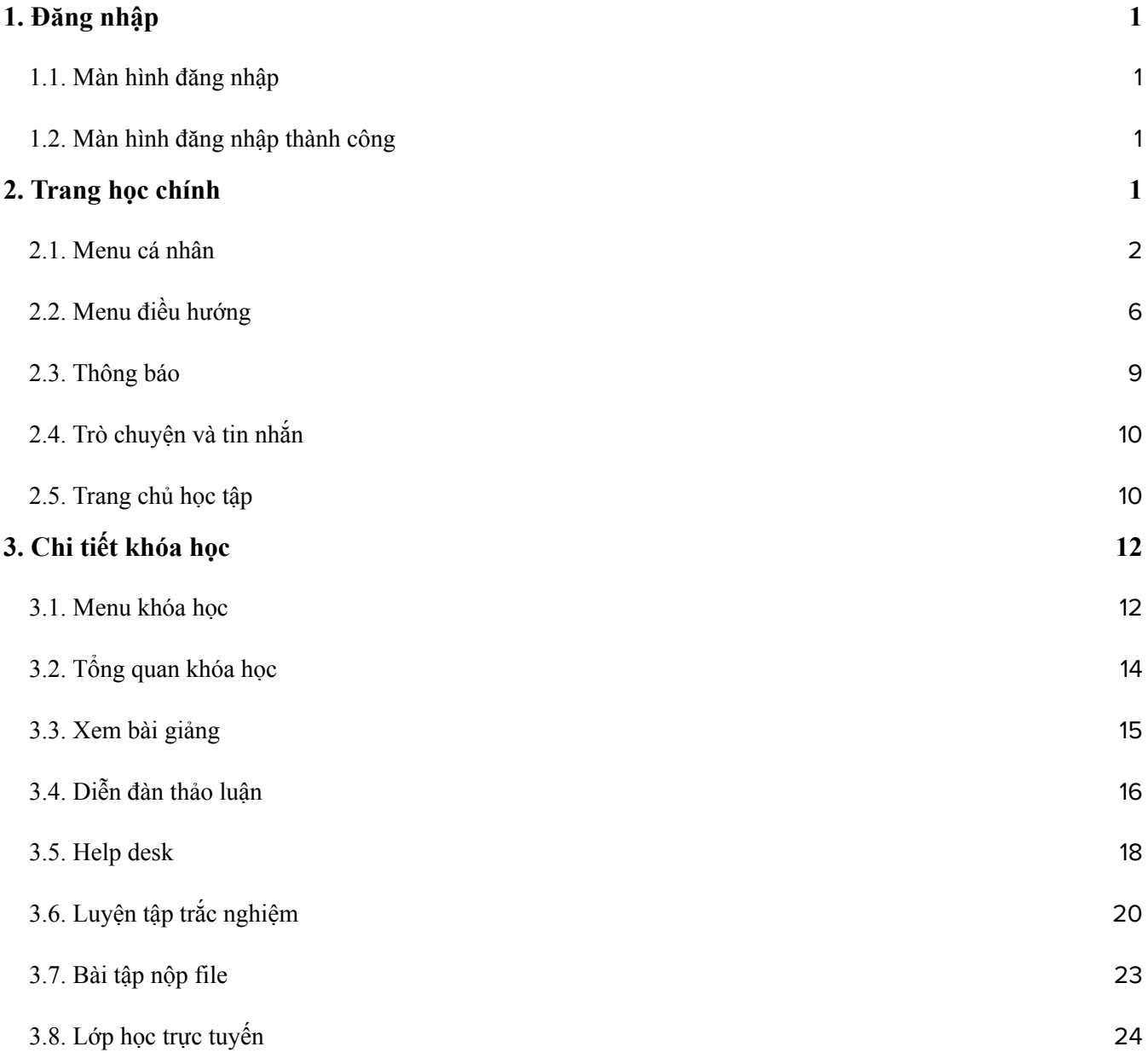

## <span id="page-2-0"></span>**1. Đăng nhập**

# <span id="page-2-1"></span>**1.1. Màn hình đăng nhập**

Học viên/Sinh viên truy cập vào trang web học tập, màn hình đăng nhập như sau:

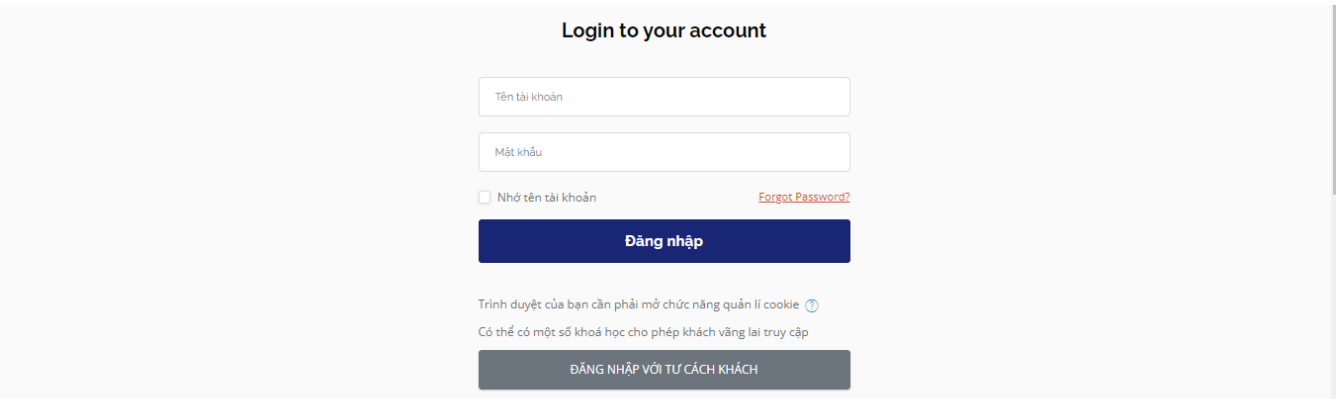

Nhập username và password:

- Để lưu thông tin đăng nhập vào trình duyệt, click vào ô "Nhớ tên tài khoản"
- Nếu quên mật khẩu, click vào "Quên mật khẩu" và làm theo hướng dẫn để được hướng dẫn cách tái truy cập

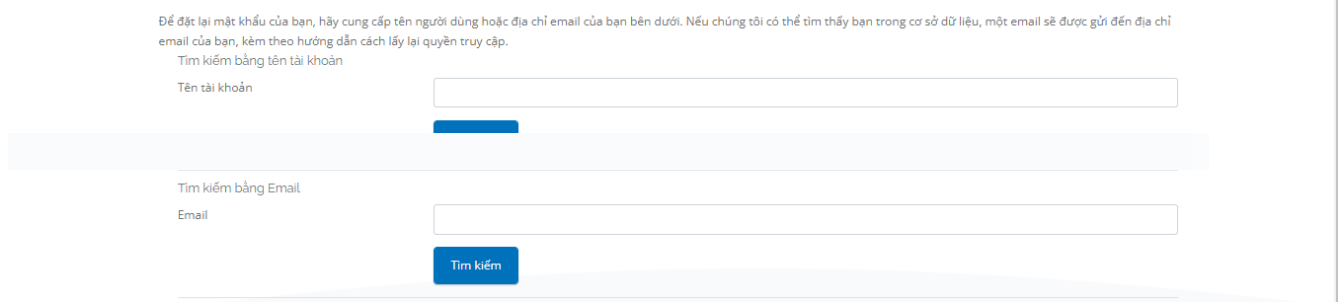

# <span id="page-2-2"></span>**1.2. Màn hình đăng nhập thành công**

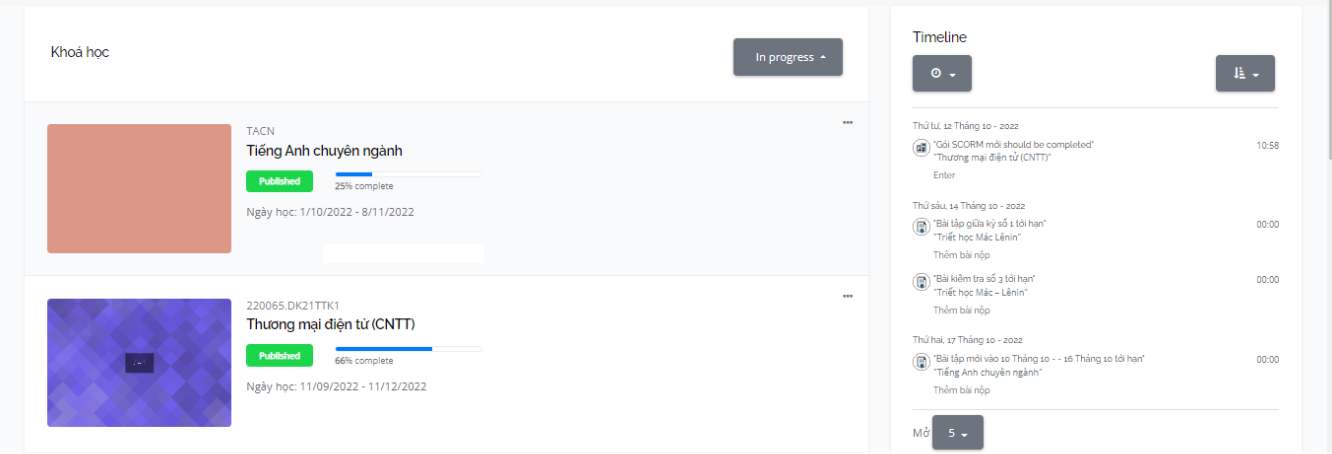

## <span id="page-2-3"></span>**2. Trang học chính**

Trên thanh header, Học viên/Sinh viên sẽ: nhìn thấy logo, lựa chọn ngôn ngữ, thông báo, tin nhắn, menu điều hướng và menu cá nhân.

● Ngôn ngữ: Học viên/Sinh viên có thể lựa chọn ngôn ngữ phù hợp khi sử dụng. Có hai ngôn ngữ để lựa chọn: Vietnamese (VI) hoặc English (EN)

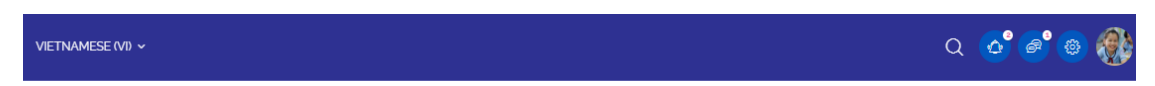

## <span id="page-3-0"></span>**2.1. Menu cá nhân**

Học viên/Sinh viên click vào Menu cá nhân trên thanh header, màn hình sẽ hiển thị như sau:

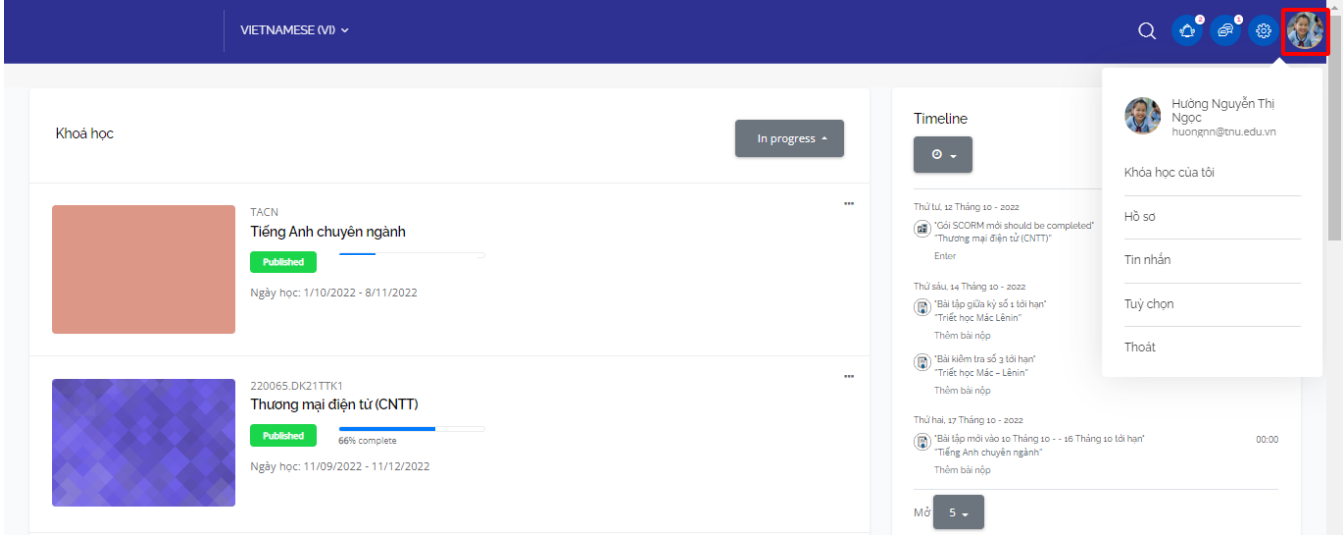

Menu này Học viên/Sinh viên sẽ nhìn thấy: ảnh đại diện, họ tên và email của mình; xem các thông tin cá nhân và đào tạo; thoát khỏi hệ thống.

● Chọn "Khóa học của tôi" để quay về trang học chính LMS

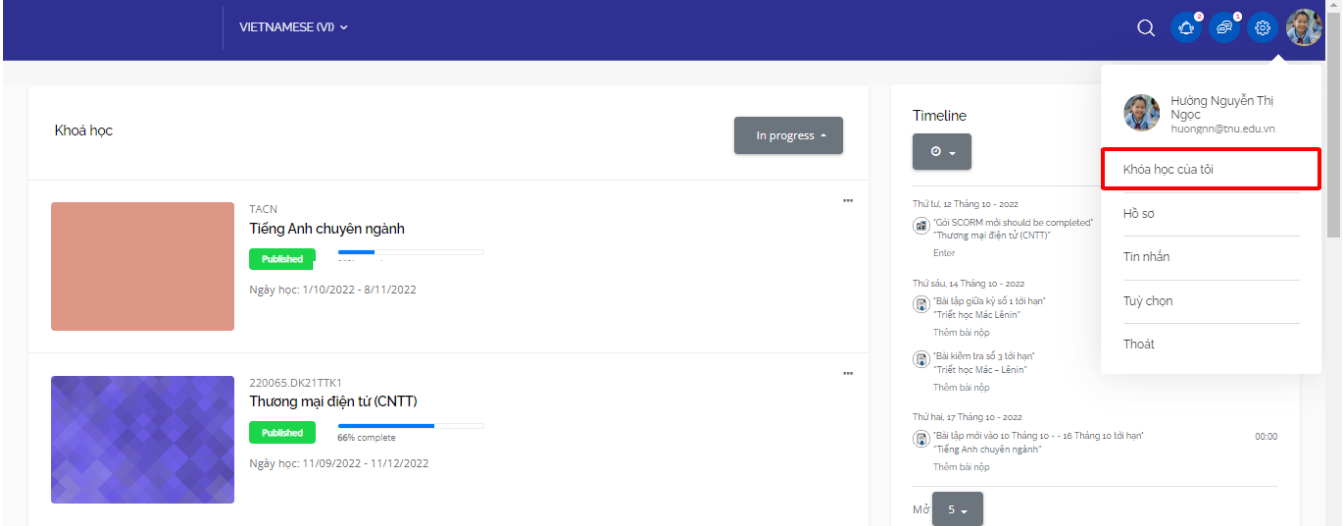

● Chọn "Hồ sơ" để đi tới trang thông tin cá nhân

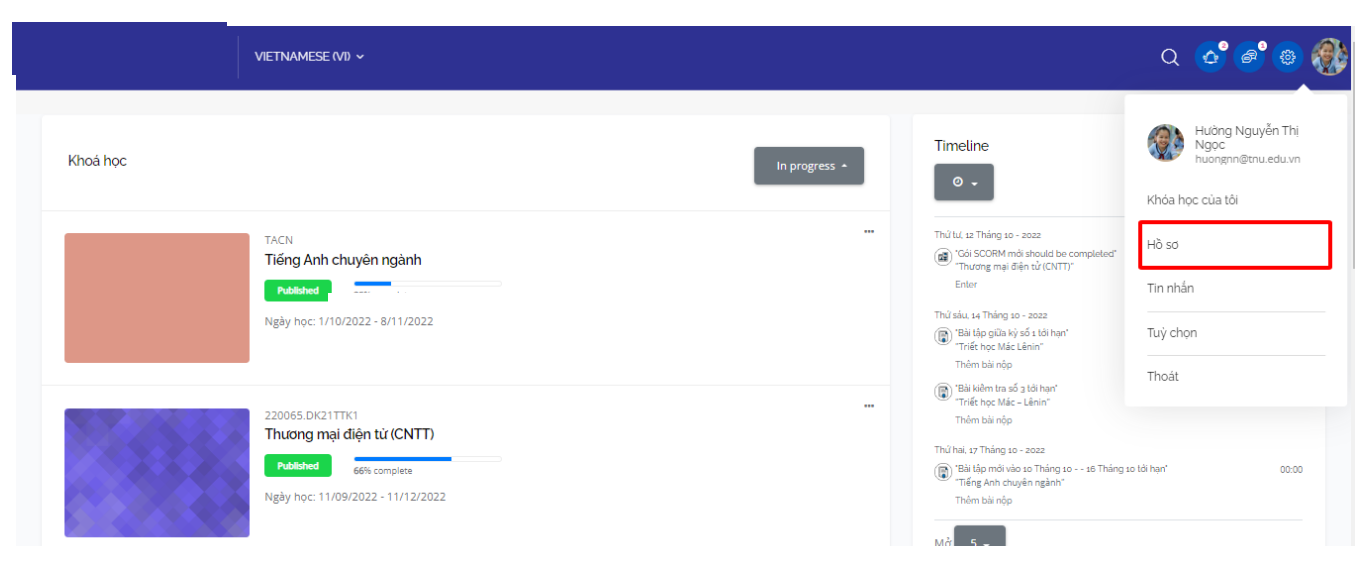

- Bên phải bao gồm các thông tin:
	- » Tên;
	- » Họ và đệm;
	- » Ngôn ngữ ưu thích;
	- » Thông tin truy cập LMS lần đầu và cuối…
	- » Email;
	- » Điện thoại;

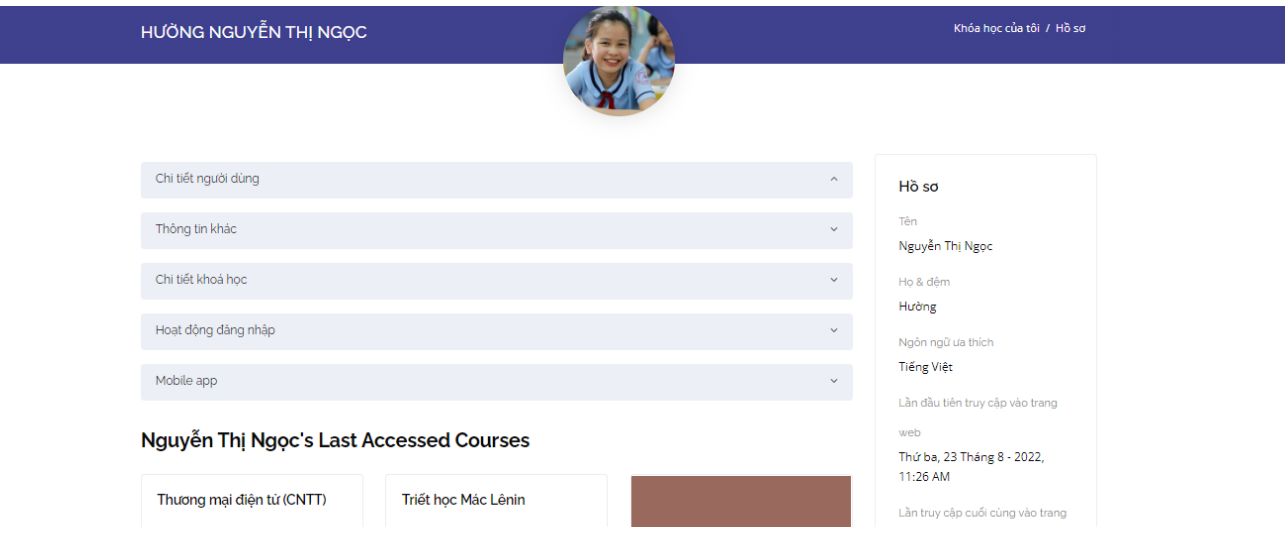

- Bên trái Học viên/Sinh viên có thể xem được các thông tin, bằng cách click vào từng menu:
	- » Chi tiết người dùng: Sửa hồ sơ cá nhân, Email , Quốc gia.

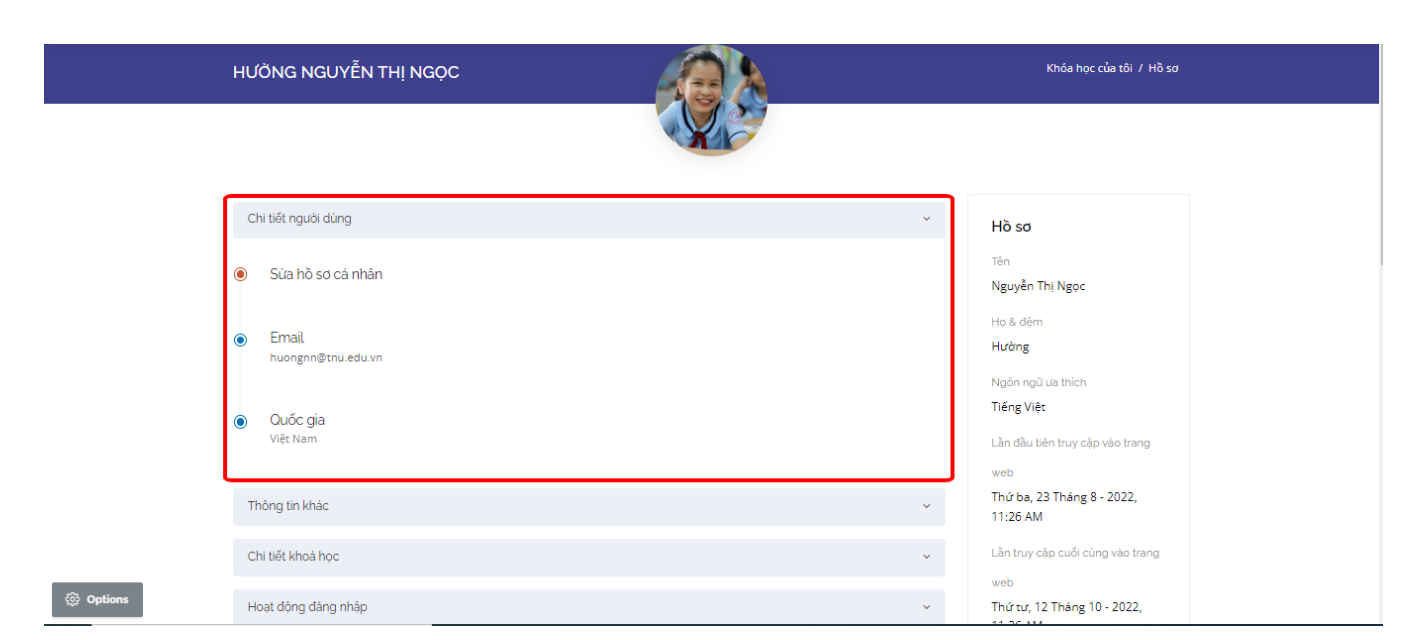

Tại đây, Học viên/Sinh viên có thể chọn "Sửa hồ sơ cá nhân" của mình bao gồm:

- Nhập mô tả thông tin của bản thân,
- Thay ảnh đại diện bằng cách link đường dẫn tệp tin hoặc kéo thả vào ô.

Tệp ảnh là các định dạng .jpg, .png, .jpe, jpeg, .gif; dung lượng tối đa cho tệp ảnh 256MB, được phép đính kèm 1 file.

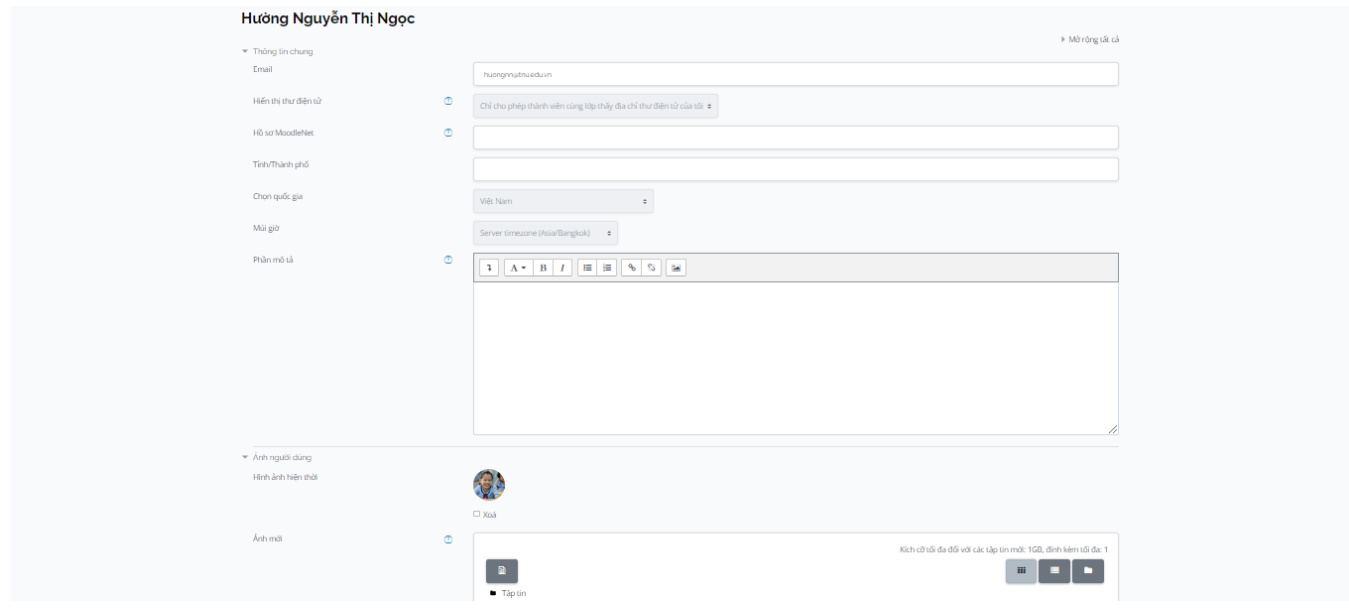

» Thông tin khác : Tên tài khoản , Tên đầy đủ , chức vụ , số điện thoại , email , địa chỉ

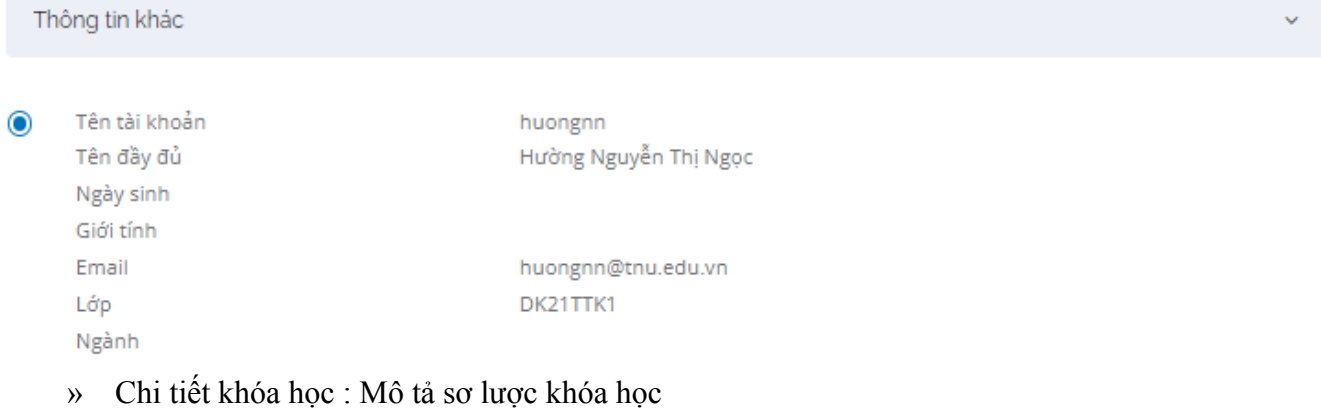

# » Hoạt động đăng nhập: Xem được lần đầu tiên và lần cuối cùng đăng nhập vào trang web.

Hoạt động đăng nhập

- Lần đầu tiên truy cập vào trang web  $\bullet$ Thứ ba, 9 Tháng 8 - 2022, 1:52 PM (63 ngày 19 giờ)
- Lần truy cập cuối cùng vào trang web  $\bullet$ Thứ ba, 11 Tháng 10 - 2022, 11:22 AM (21 giờ 30 phút)

#### » Mobile app:

Mobile app

QR code for mobile app access  $\odot$ For security reasons login via QR code is not allowed for site administrators or if you are logged in as another user.

#### Mobile app connected

### » Tìm kiếm khóa học

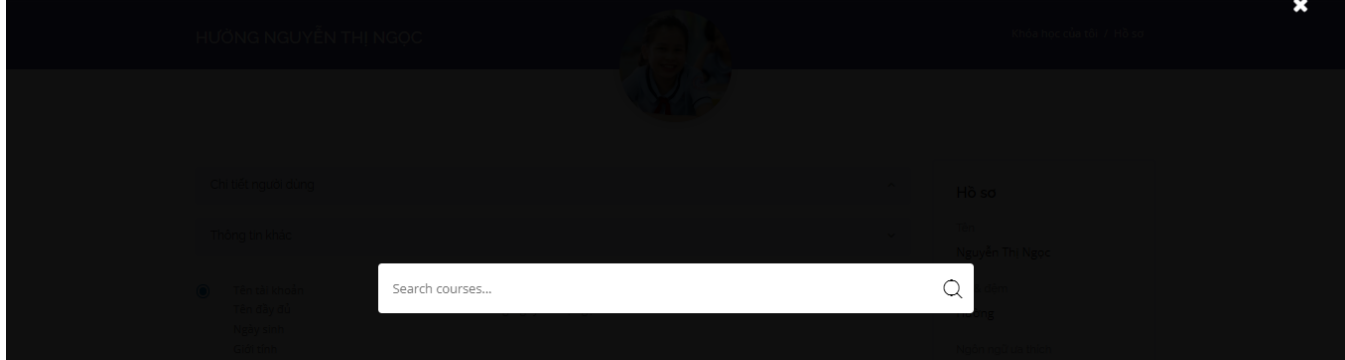

● Học viên/Sinh viên muốn thoát khỏi hệ thống, chọn menu "Thoát"

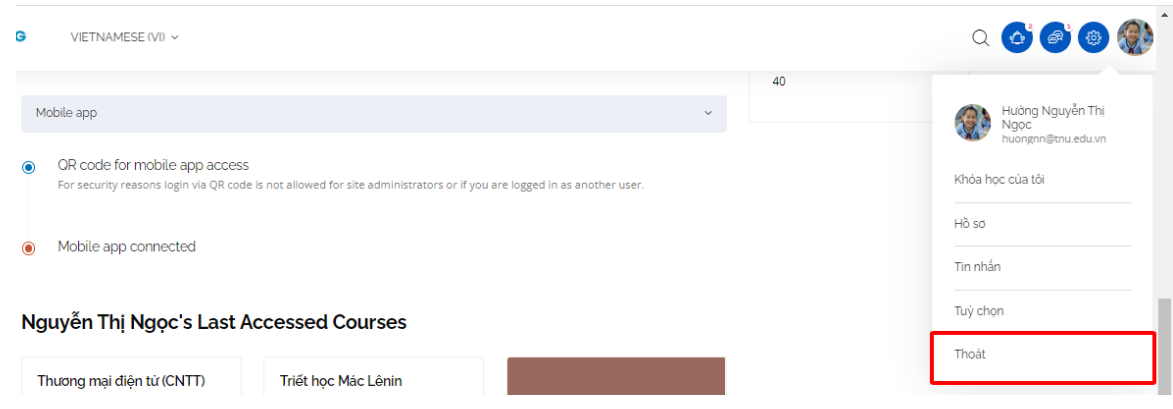

# <span id="page-7-0"></span>**2.2. Menu điều hướng**

Menu điều hướng chứa các đường dẫn đưa Học viên/Sinh viên truy cập tới các phân mục trên hệ thống được thuận tiện và nhanh hơn.

Menu này chứa các thông tin: Khóa học của tôi, Trang chủ, Điểm môn học , Báo các học tập , Lịch , Tệp riêng tư và tất cả tên các khóa học mà Học viên/Sinh viên được ghi danh.

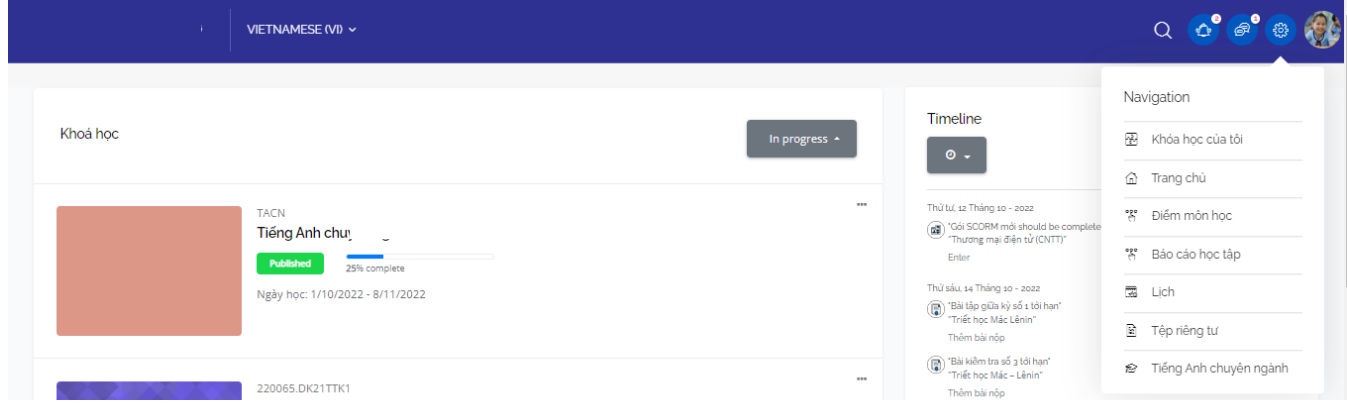

● Click vào "Khóa học của tôi" đưa Học viên/Sinh viên tới trang chủ học tập

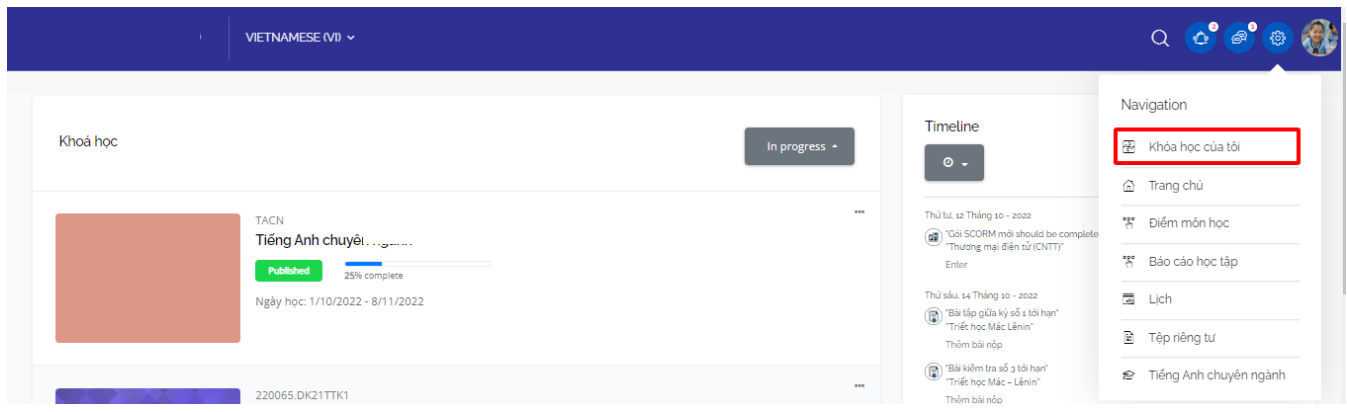

● Click vào "Trang chủ", màn hình sẽ quay về trang chủ của hệ thống

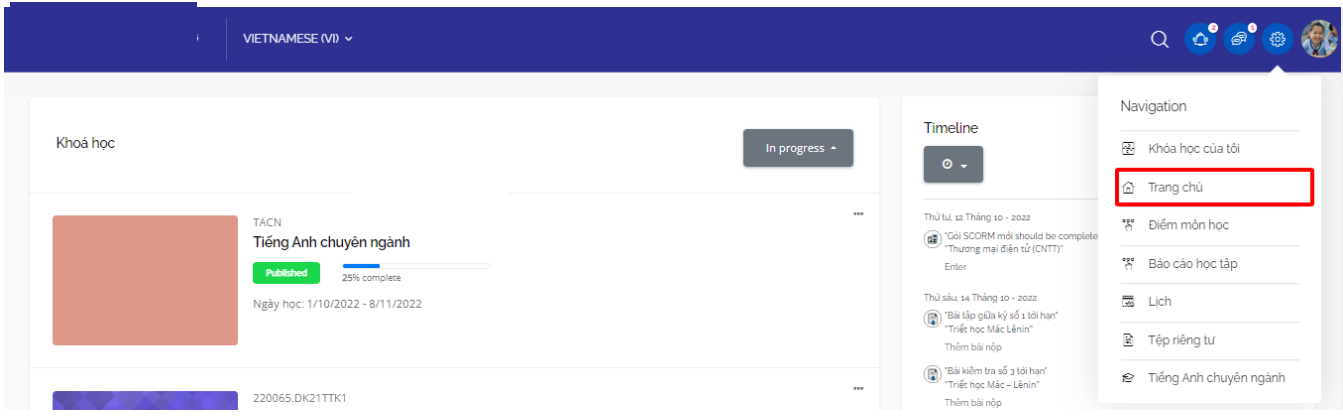

Để theo dõi thông tin hỗ trợ đào tạo để liên lạc khi cần trong suốt quá trình học tập, Học viên/Sinh viên có thể xem bằng cách kéo thanh cuốn dọc xuống cuối trang.

● Click vào " Điểm môn học" Học viên/Sinh viên có thể màn hình Đăng nhập hệ thống vào Lipe để xem điểm :

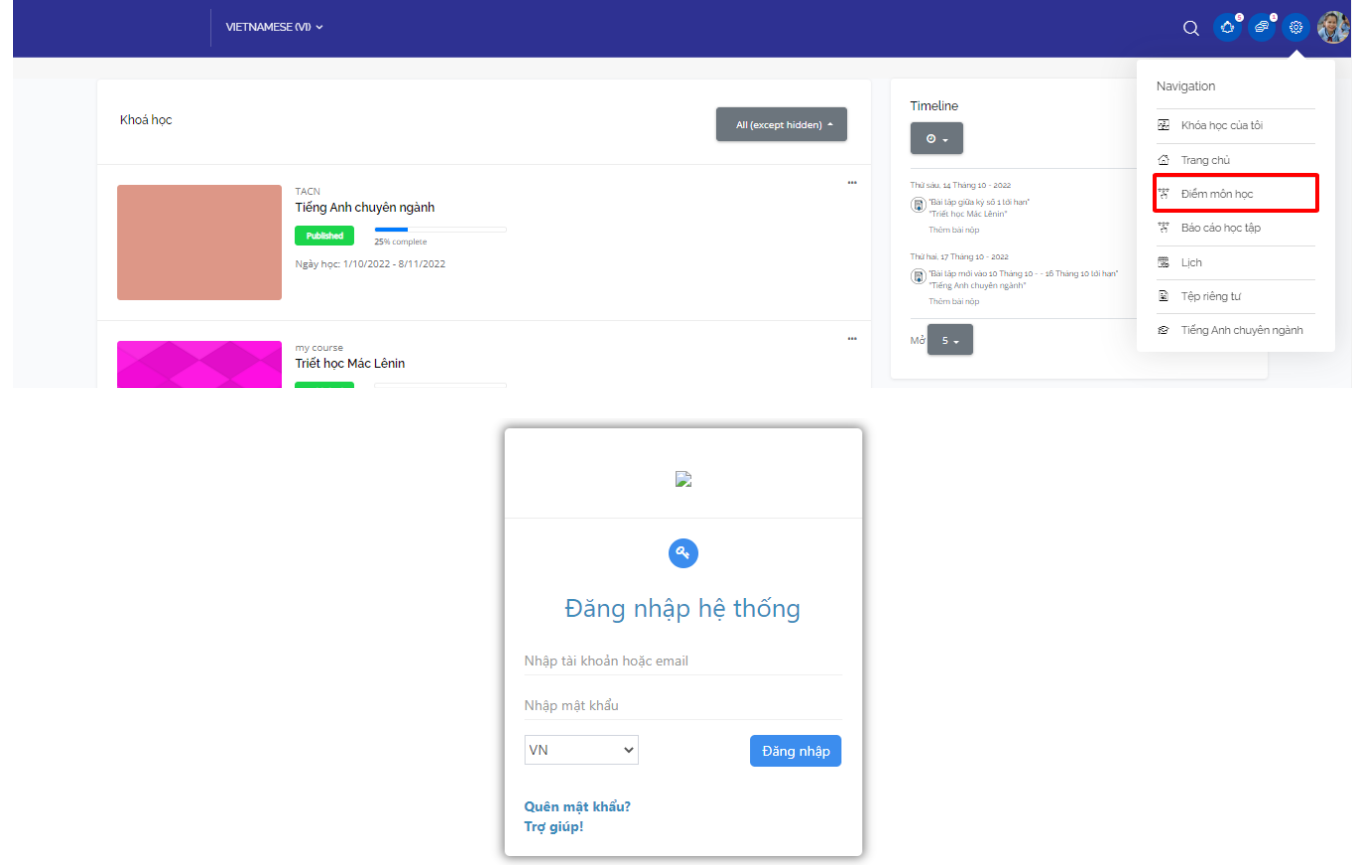

● Click vào "Báo cáo học tập" Học viên/Sinh viên có thể thấy được màn hình thông tin điểm cá nhân :

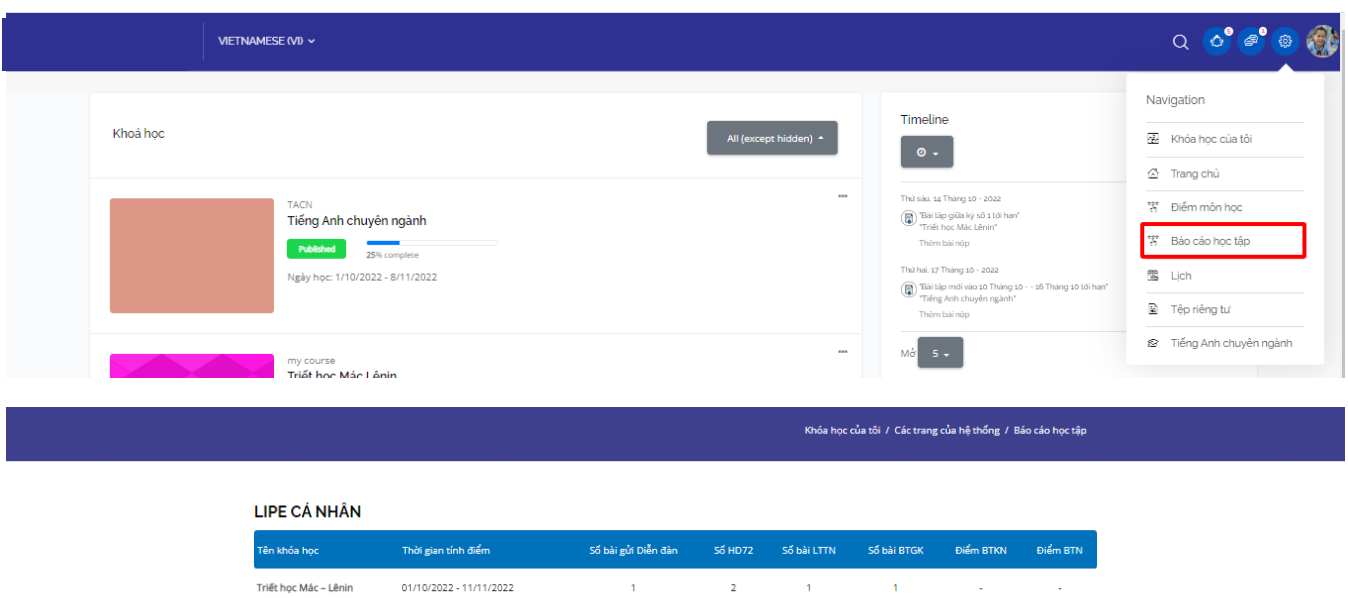

- Click vào "Lịch" Học viên/Sinh viên có thể:
	- Xem lịch tháng và các sự kiện xuất hiện trong tháng;
	- Xem các sự kiện theo ngày;
	- Tạo sự kiện mới theo ngày chọn, tạo sự kiện cho khóa học, tạo sự kiện cho hệ thống;
	- Xem các sự kiện có trong tất cả các khóa học.
	- Chọn khóa học để xem các sự kiện trong khóa học

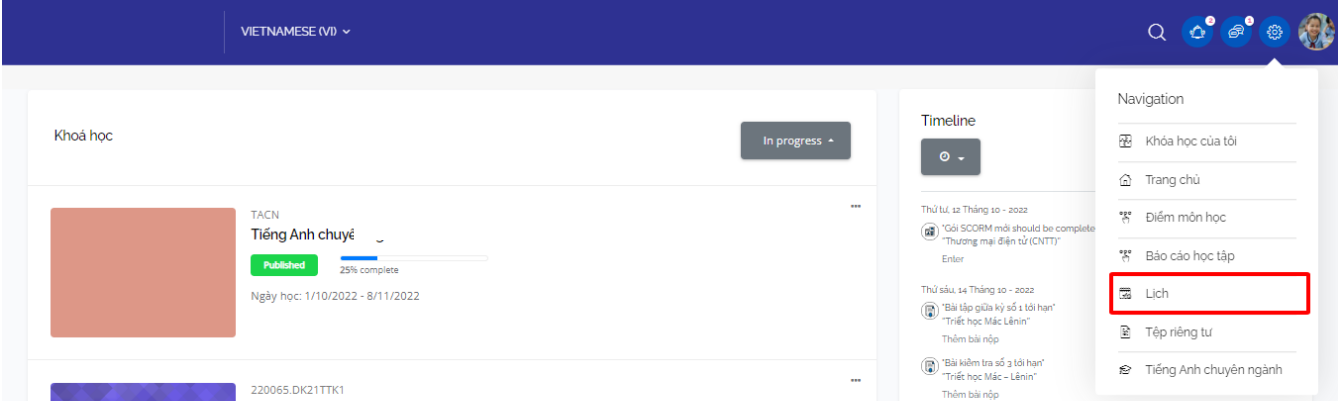

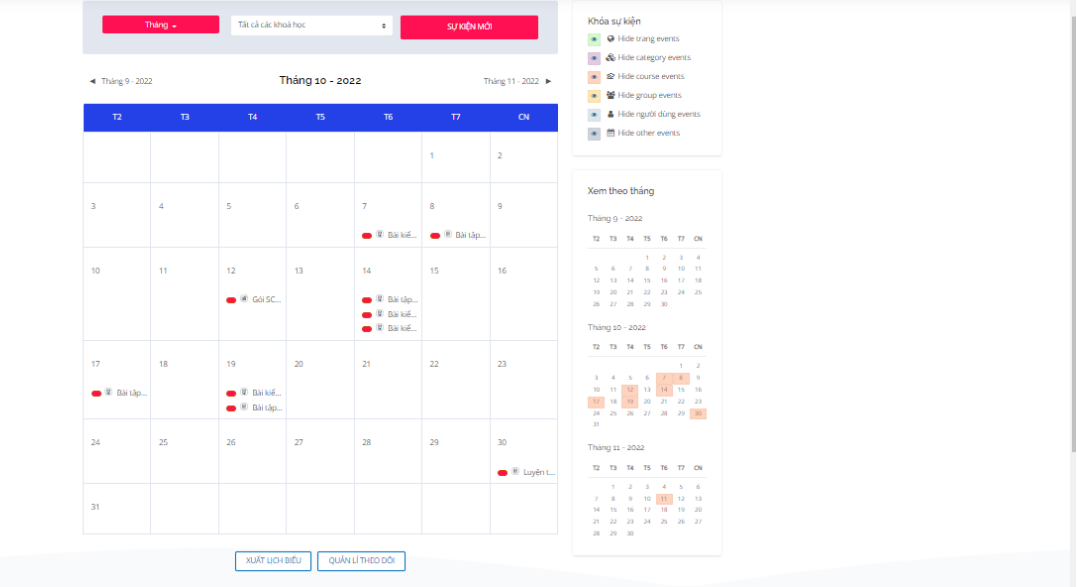

● Click vào "Lịch" Học viên/Sinh viên có thể tải tệp lên và lưu giữ file cá nhân :

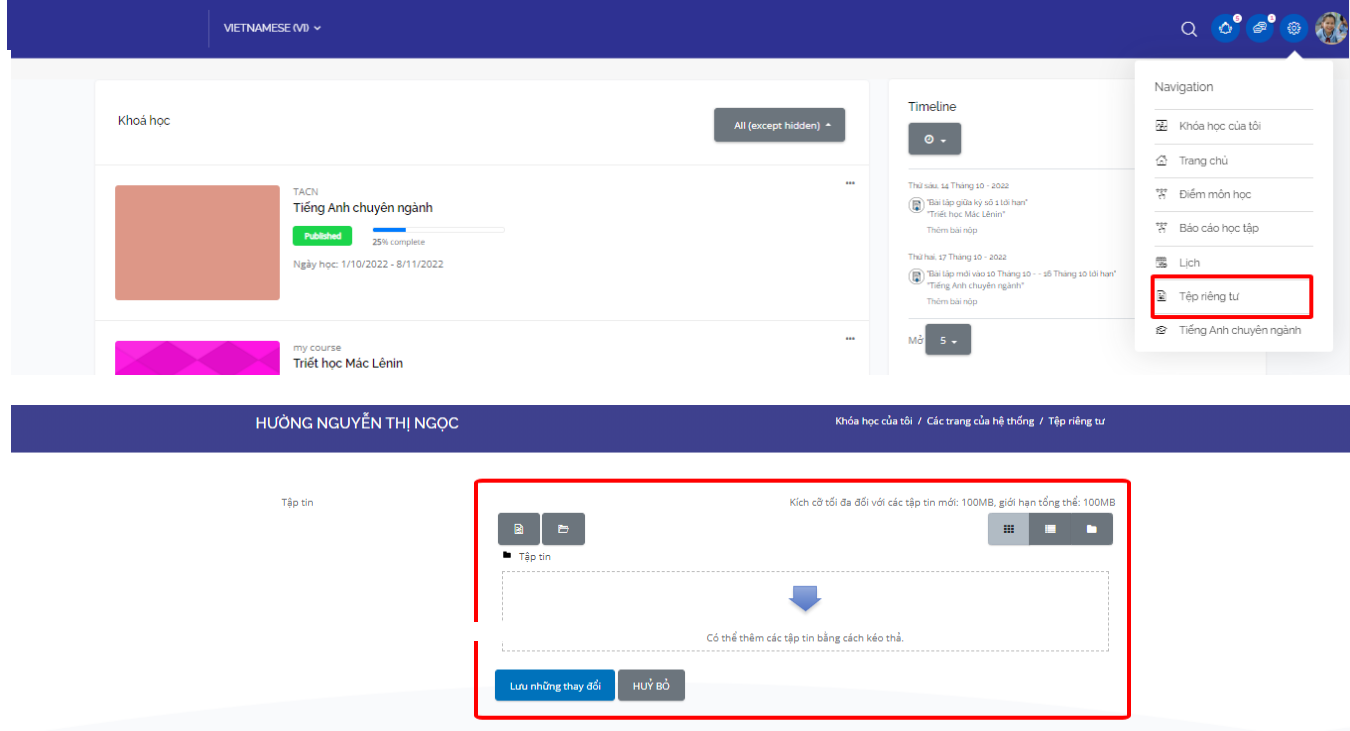

# <span id="page-10-0"></span>**2.3. Thông báo**

Học viên/Sinh viên click chuột vào menu "Thông báo" trên thanh header, màn hình sẽ hiển thị như sau:

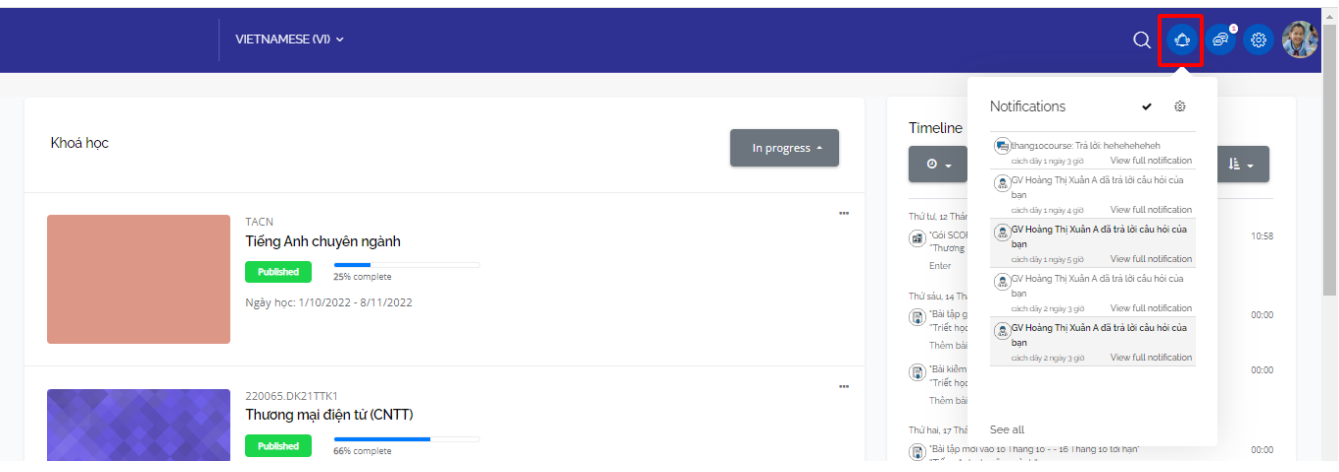

Học viên/Sinh viên sẽ xem được các thông báo về: diễn đàn, help desk, nhiệm vụ học tập (các loại bài tập, lớp học trực tuyến)...

Để xem tất cả các thông báo, Học viên/Sinh viên click vào "See all"

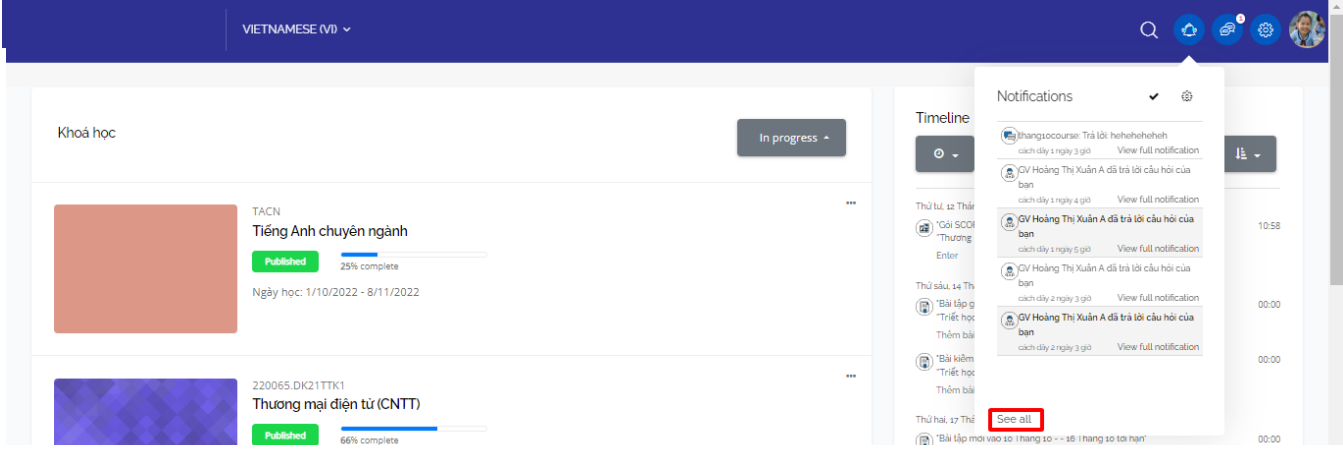

Giao diện tất cả các hiện ra, click vào từng thông báo để xem chi tiết

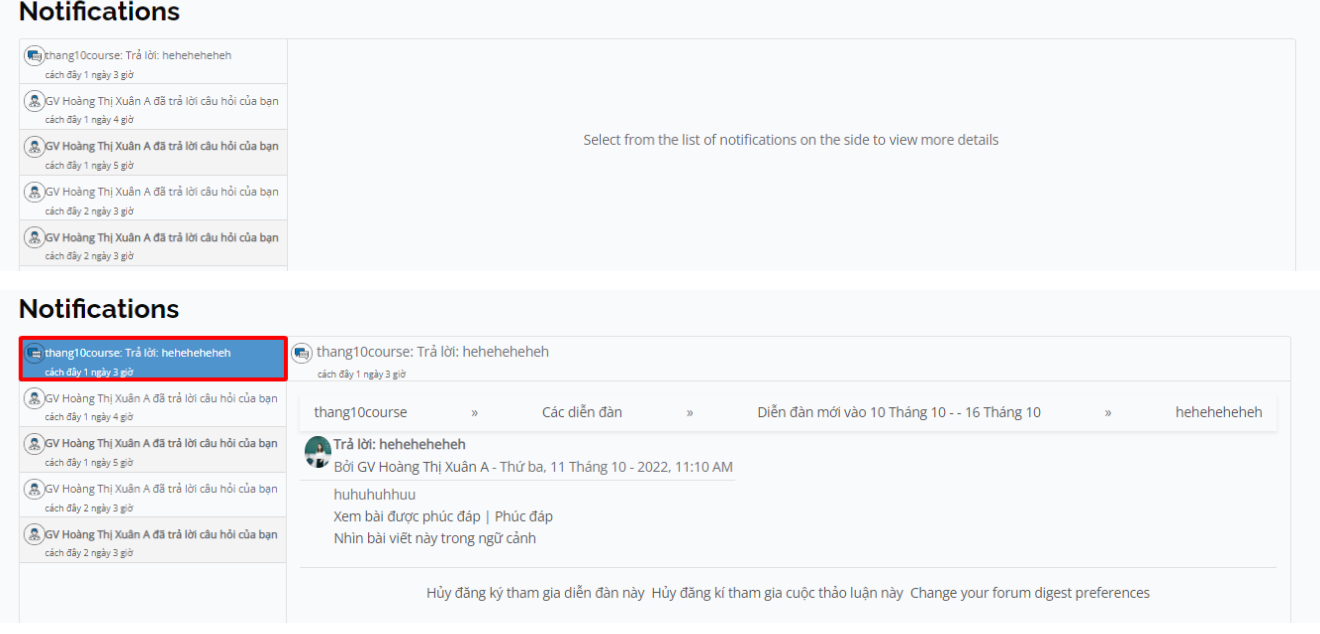

# <span id="page-11-0"></span>**2.4. Trò chuyện và tin nhắn**

Học viên/Sinh viên click chuột vào menu "Tin nhắn" trên thanh header, màn hình sẽ hiển thị như sau:

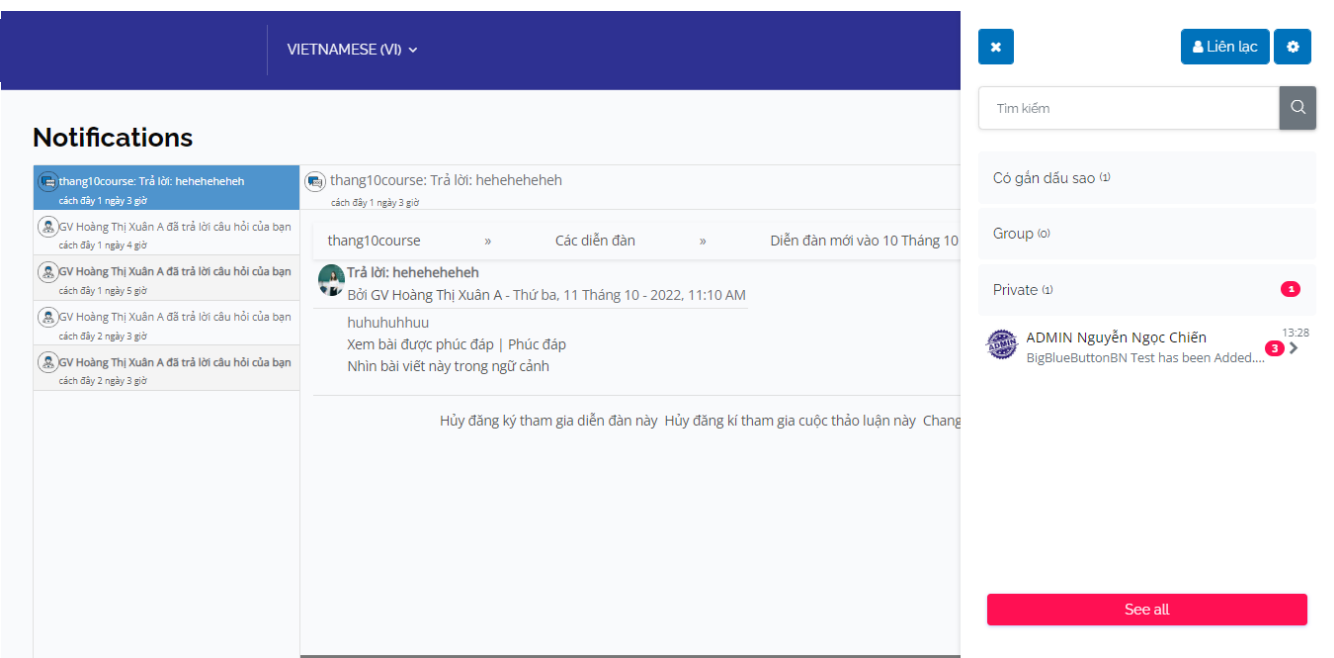

Tại menu này, Học viên/Sinh viên có thể:

- Tìm kiếm người và tin nhắn;
- Trò chuyện với các thành viên trên hệ thống: giảng viên, Học viên/Sinh viên khác;
- Tạo nhóm, thêm thành viên vào nhóm trò chuyện;
- Cài đặt: tin nhắn, quyền riêng tư, thông tin chung.

## <span id="page-12-0"></span>**2.5. Trang chủ học tập**

## **● Danh sách khóa học**

Hệ thống hiển thị danh sách các khóa học mà Học viên/Sinh viên được ghi danh, mặc định được sắp xếp là khóa học đang học. Học viên/Sinh viên có thể lựa chọn theo các trạng thái khóa học khác (nếu muốn).

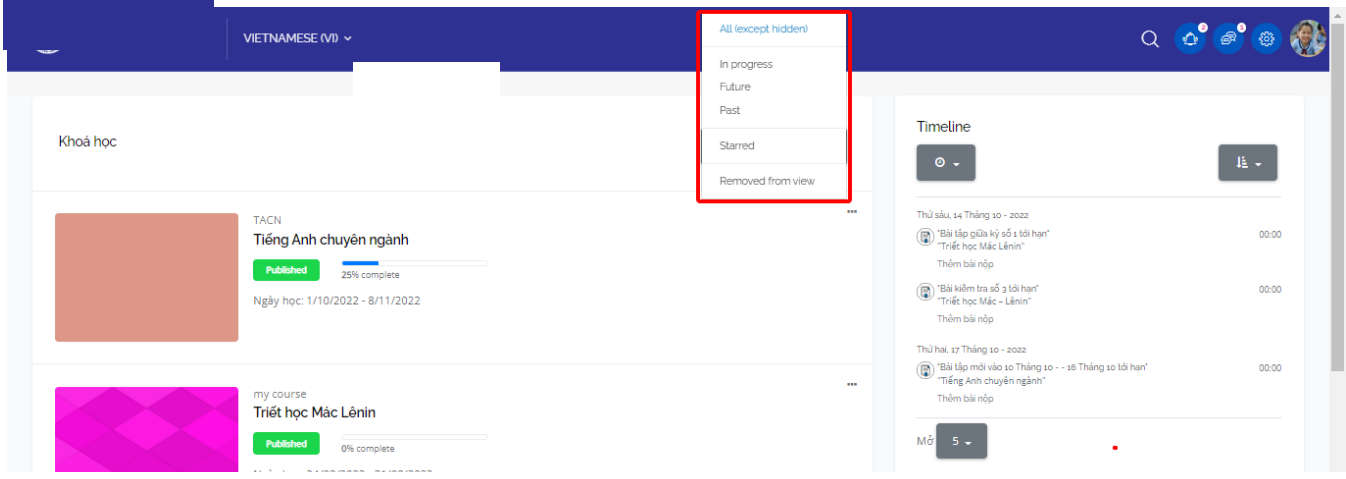

## **● Timeline**

Hiển thị các mốc thời gian có bài kiểm tra và khi giáo viên nhấp vào bài kiểm tra sẽ chuyển tới trang " tổng quan chấm điểm " của bài kiểm tra

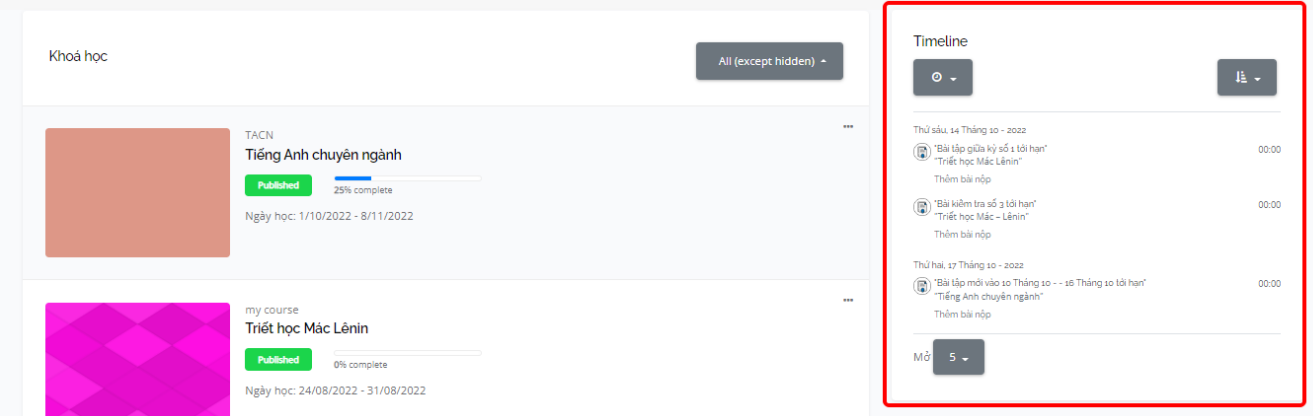

# **● Sự kiện sắp diễn ra**

Hiển thị các sự kiện diễn ra gần nhất theo lịch hệ thống

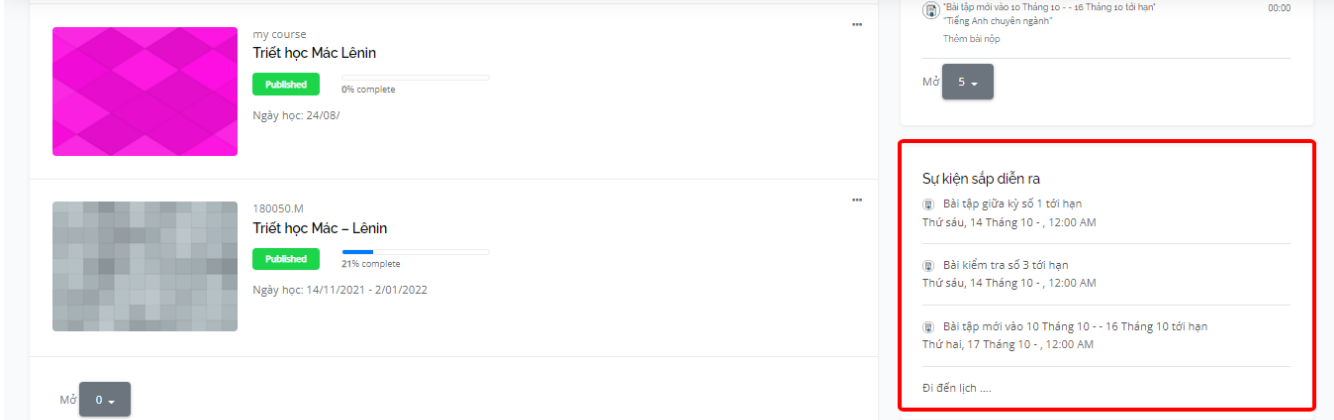

# **● Lịch**

Hiển thị lịch của tháng hiện tại

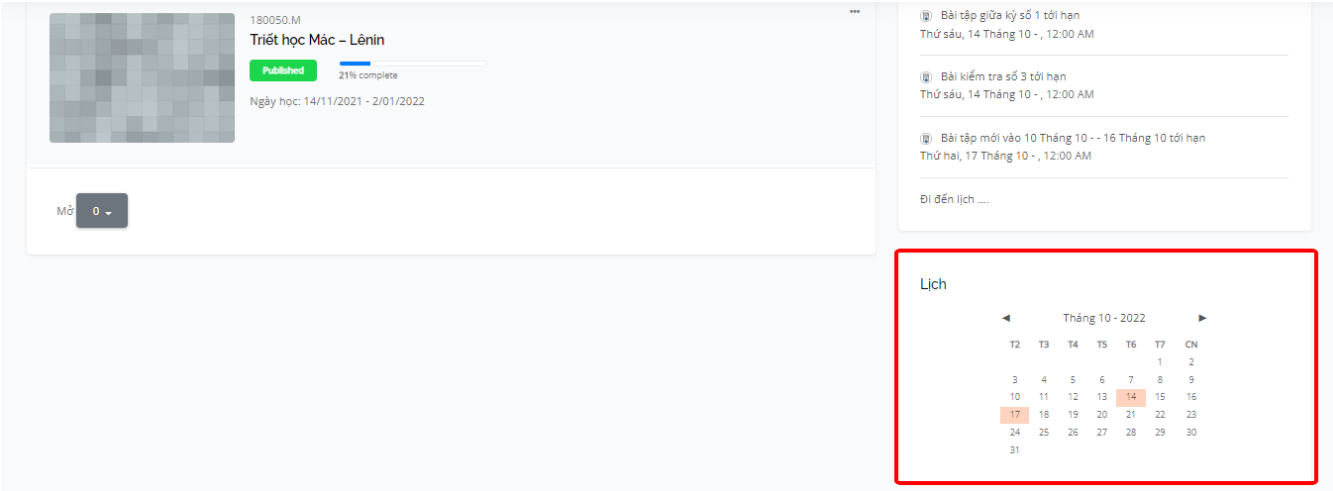

# <span id="page-13-0"></span>**3. Chi tiết khóa học**

Trên trang màn hình chính, Học viên/Sinh viên sẽ chọn một khóa học và click "Vào lớp học". Đây là nơi Học viên/Sinh viên thực hiện các nhiệm vụ học tập.

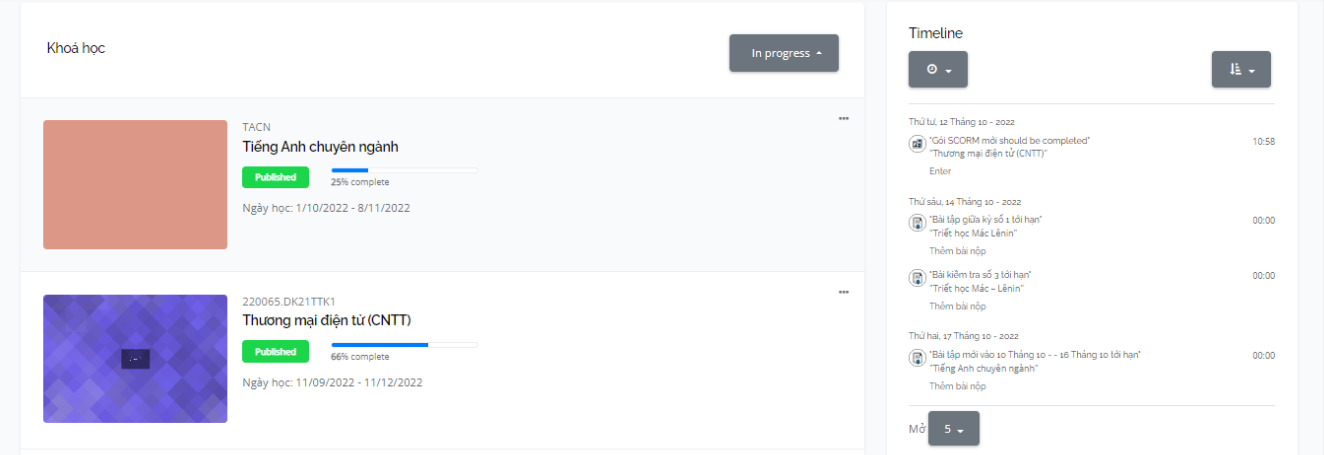

Khi vào lớp học, Học viên/Sinh viên sẽ nhìn thấy popup nhắc nhở nhiệm vụ học tập của mình

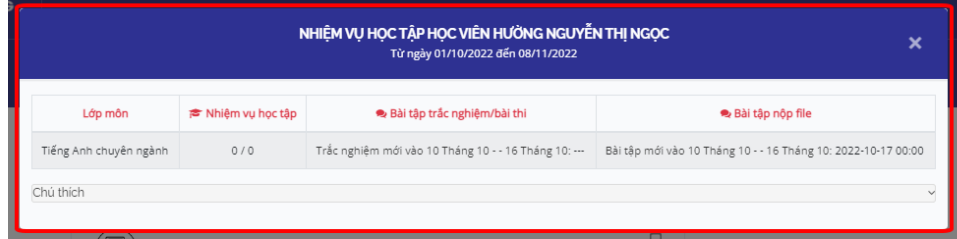

## <span id="page-14-0"></span>**3.1. Menu khóa học**

I

Giao diện của lớp học: Học viên/Sinh viên nhìn thấy tên và mã của khóa học mình tham gia trên thanh header

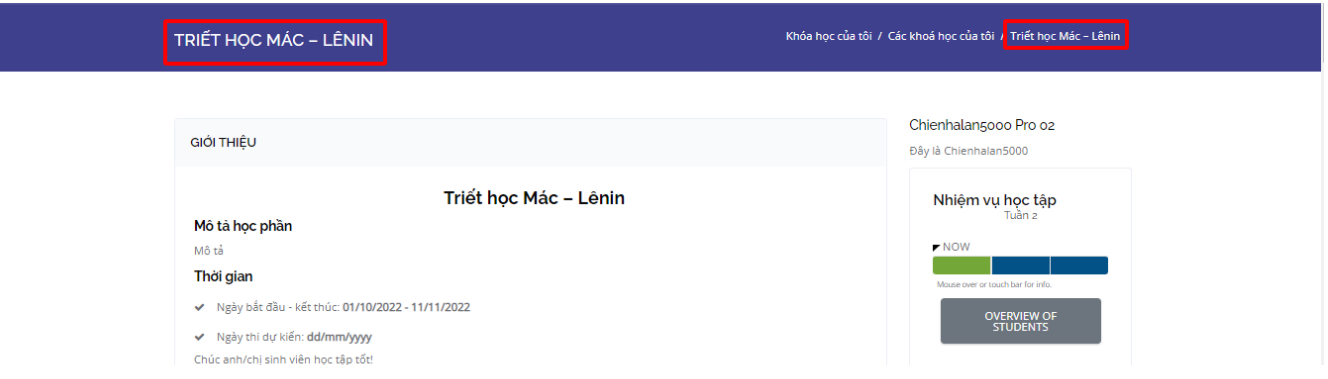

● Sau khi đã vào lớp học, Học viên/Sinh viên click vào icon menu điều hướng trên thanh header, màn hình sẽ hiển thị như sau:

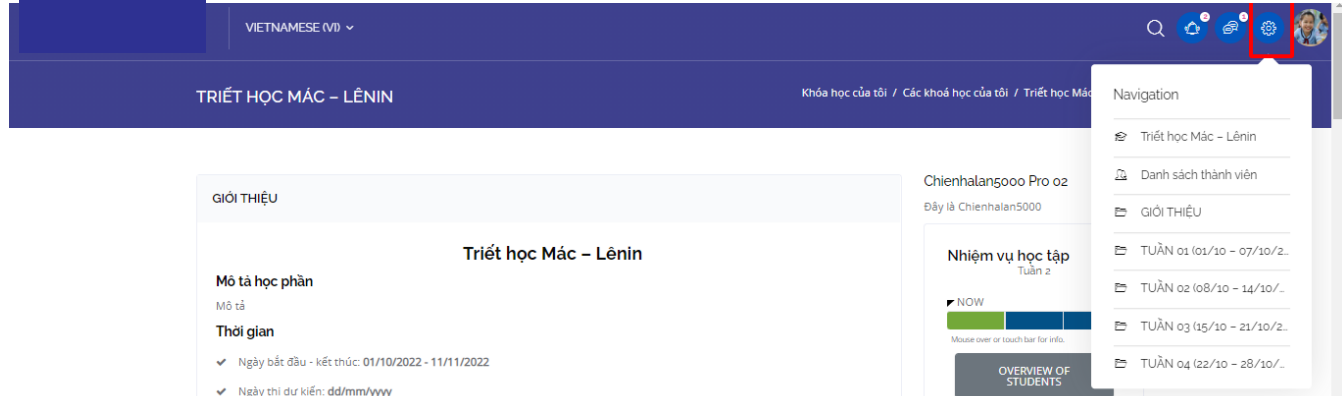

● Xem danh sách thành viên: Học viên/Sinh viên click vào menu "Danh sách thành viên" trong menu điều hướng.

Hệ thống hiển thị toàn bộ các thành viên trong khóa học

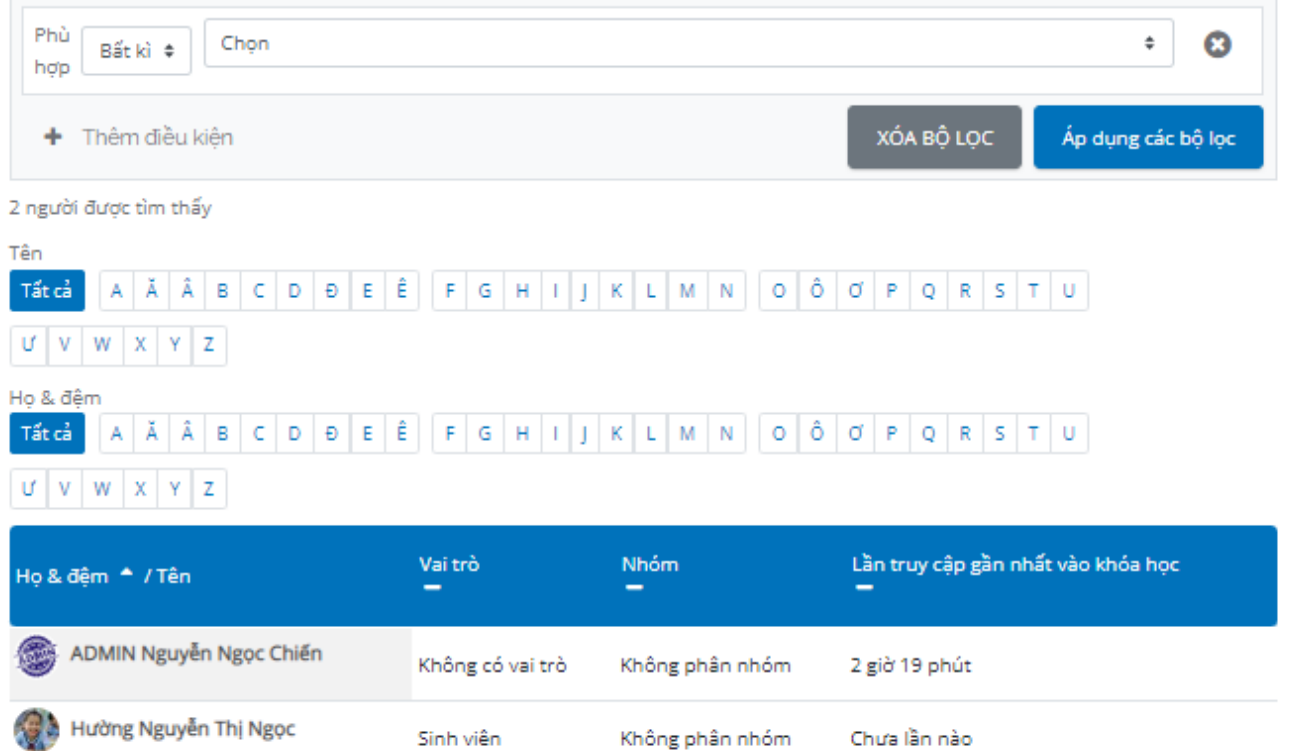

● Xem danh sách thành viên: Học viên/Sinh viên click vào menu "Báo cáo học tập" trong menu điều hướng.

Hệ thống hiển thị trang LIPE cá nhân

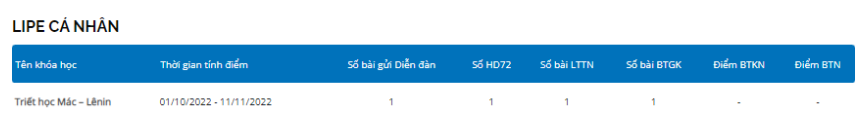

# <span id="page-15-0"></span>**3.2. Tổng quan khóa học**

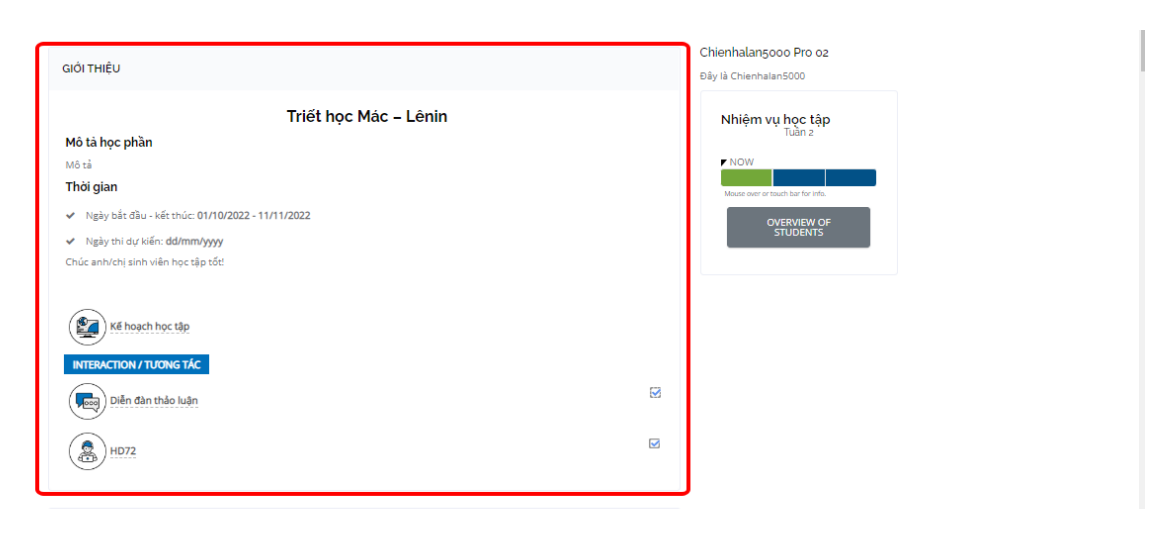

Giảng viên có thể xem các thông tin chung về khóa học: giới thiệu khóa học và kế hoạch học tập, cách tính điểm và yêu cầu .

● Click vào "Giới thiệu môn học": Phần này sẽ mô tả tổng quan về khóa học, tên giảng viên/cán bộ vận hành và phần đánh giá.

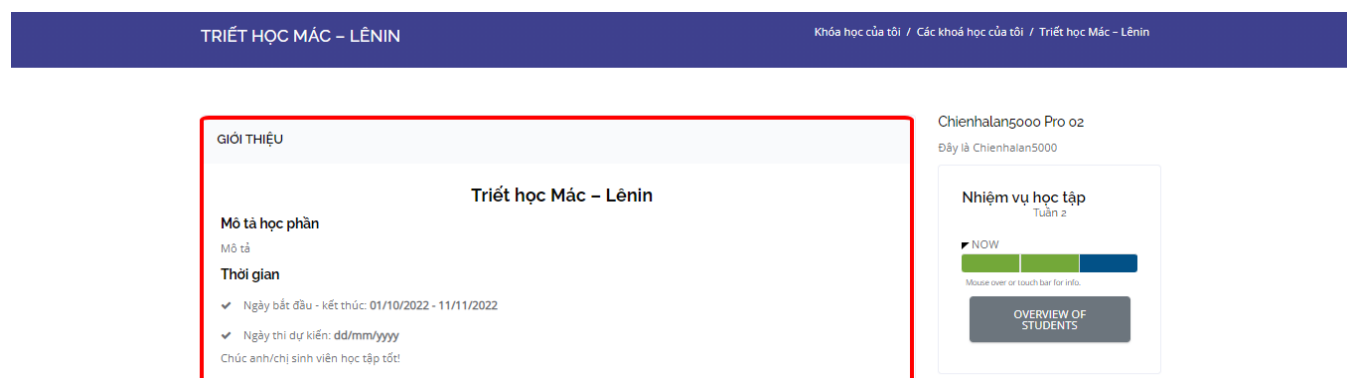

● Click vào "Kế hoạch học tập": Đây là file dạng PDF, Học viên/Sinh viên có thể download được. Phần này quy định lịch trình học tập cụ thể của Học viên/Sinh viên, nhiệm vụ giảng dạy của giáo viên/giảng viên

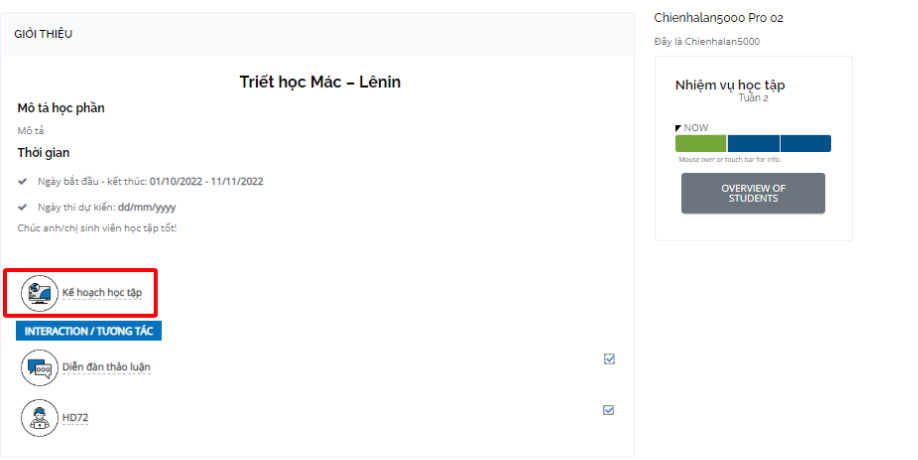

# <span id="page-16-0"></span>**3.3. Xem bài giảng**

● Giao diện xem bài giảng học liệu tương tác (SCORM)

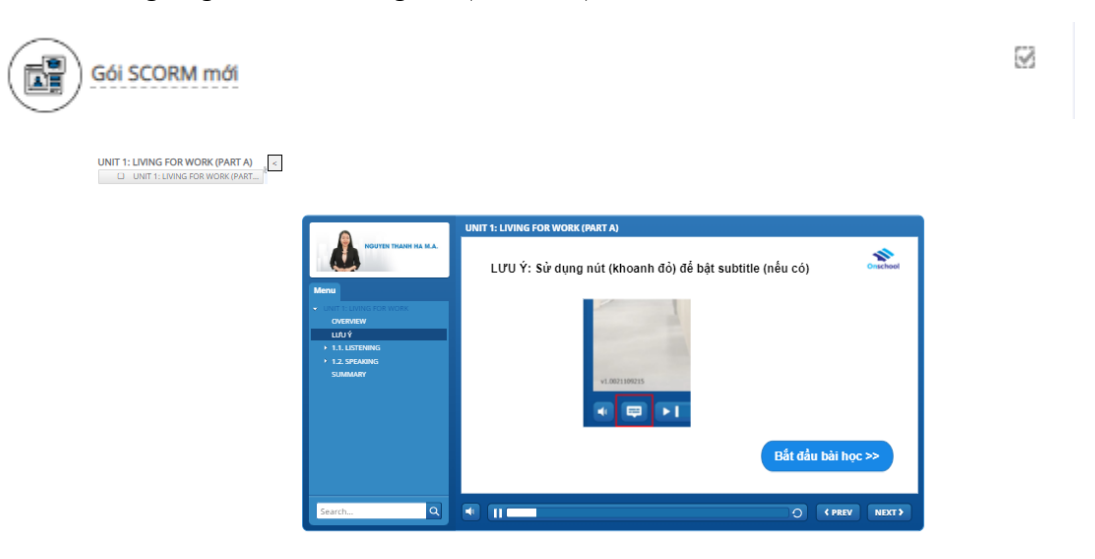

Lưu ý: Để hoàn thành hoạt động xem bài giảng, Học viên/Sinh viên bắt buộc phải xem hết bài giảng, bằng cách:

- − Xem hết các phần trong Mục lục (Menu) bài giảng;
- − Không được phép bỏ qua bất kỳ mục nào;
- − Có thể xem tiếp bài giảng vào thời điểm khác tại nơi lần trước đó đã tạm dừng xem, click ô "Yes"

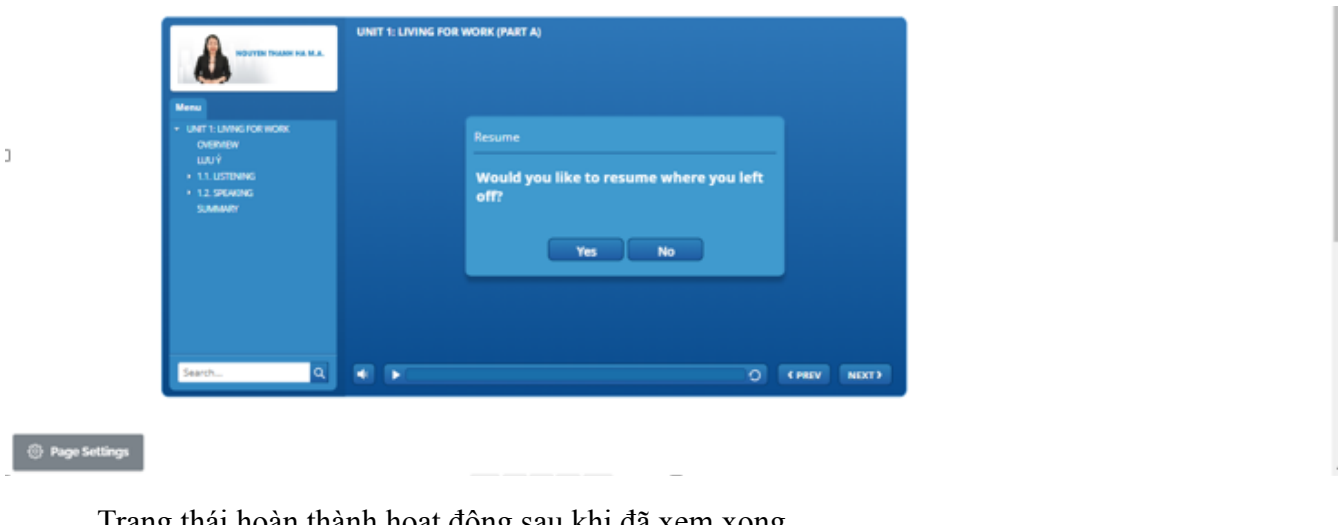

Trạng thái hoàn thành hoạt động sau khi đã xem xong

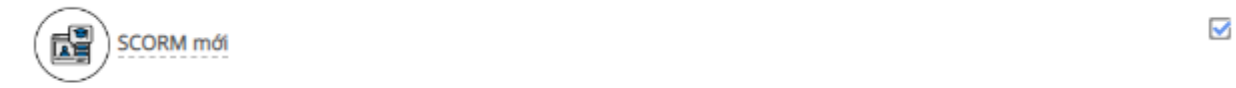

Giao diện xem bài giảng Video

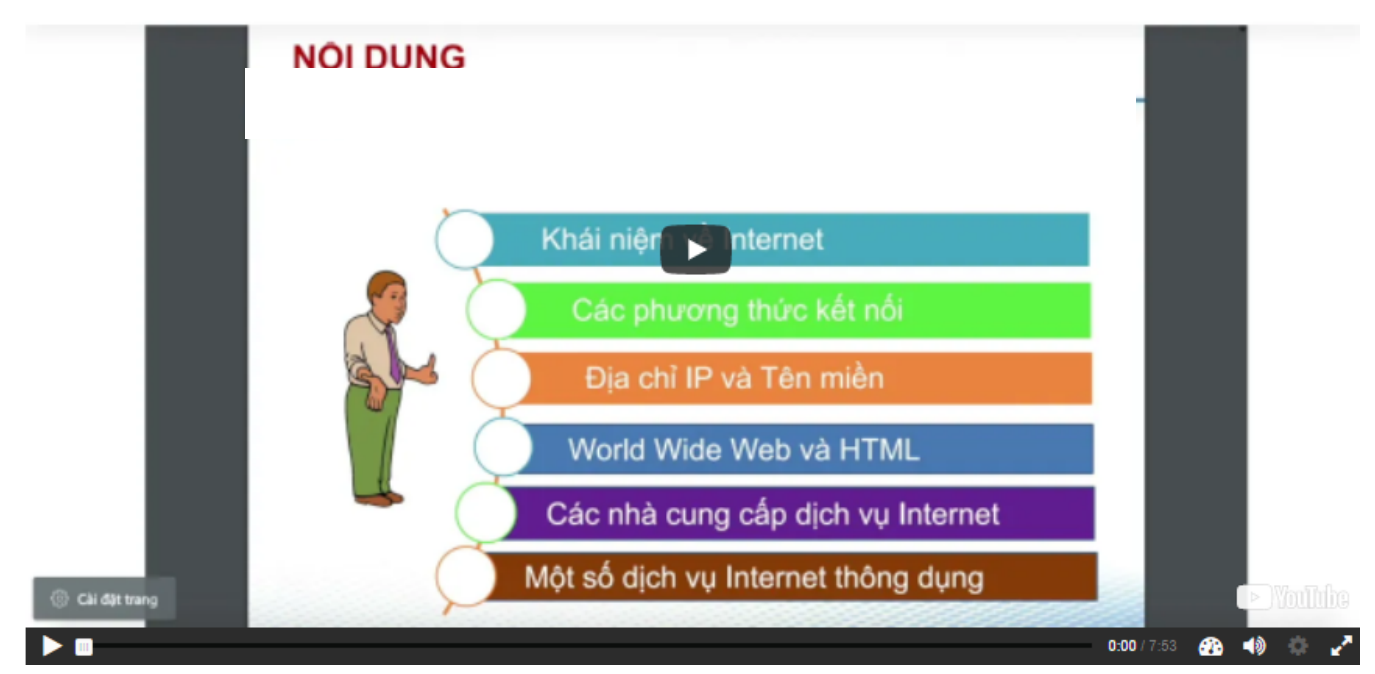

# <span id="page-17-0"></span>**3.4. Diễn đàn thảo luận**

Đây là nơi để Học viên/Sinh viên trao đổi, thảo luận với các thành viên trên lớp học (giảng viên, cán bộ vận hành, Học viên/Sinh viên khác). Học viên/Sinh viên click vào icon "Diễn đàn thảo luận" như sau:

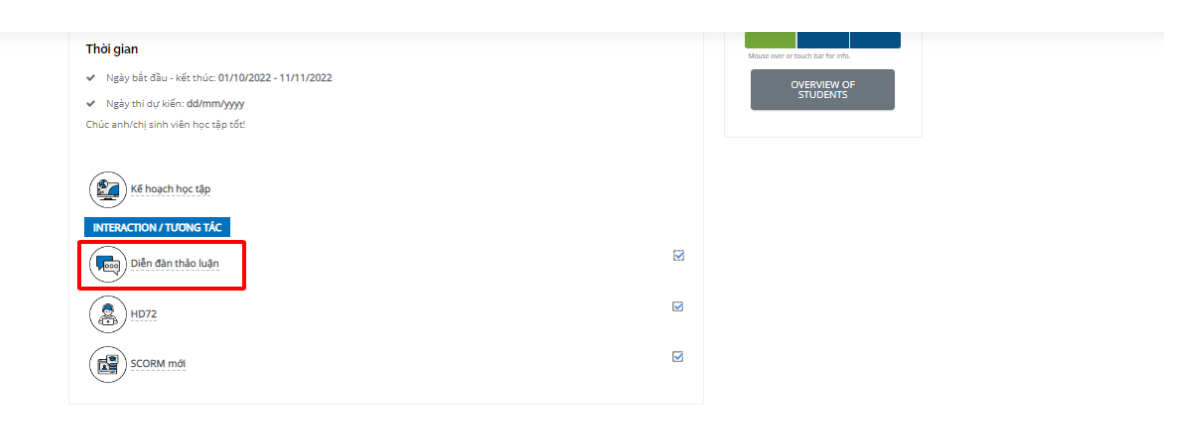

● Giao diện của diễn đàn gồm tất cả các câu hỏi mà các thành viên trong lớp học đã tạo

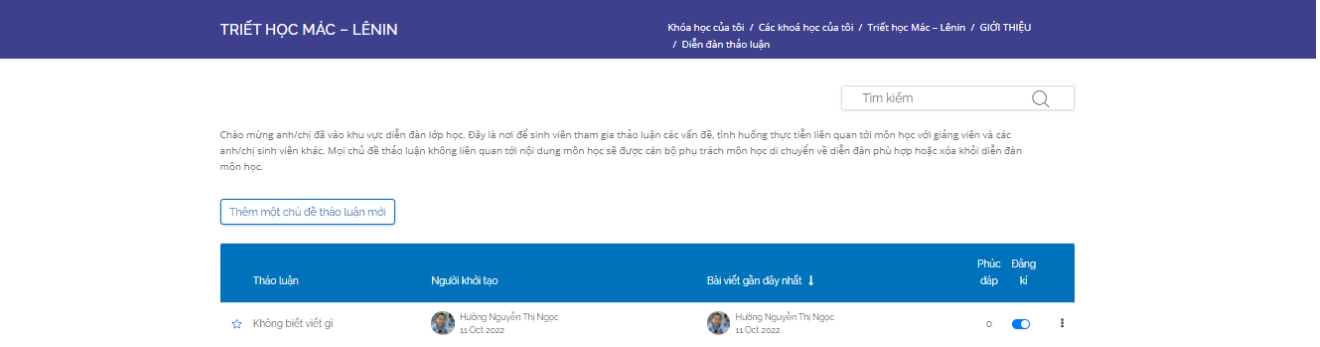

● Học viên/Sinh viên tạo thêm chủ đề bằng cách click vào "Thêm một chủ đề đề thảo luận mới"

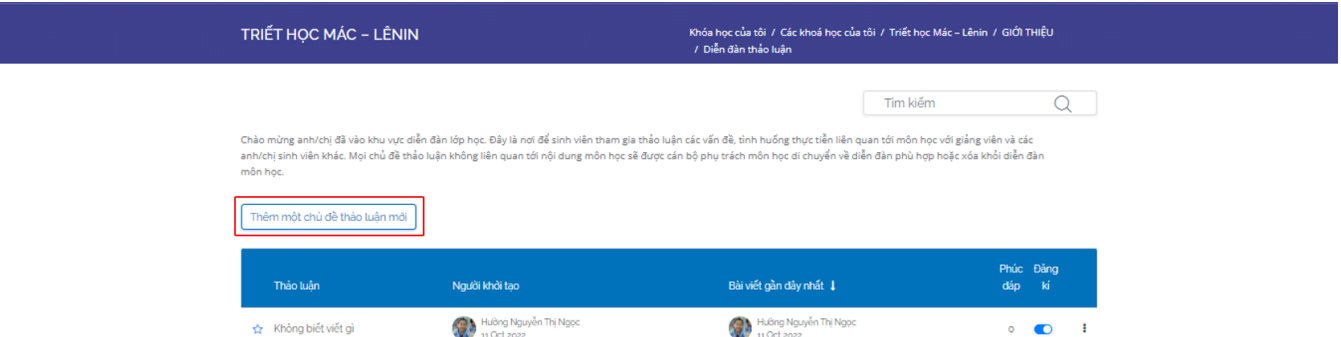

Giao diện tạo câu hỏi thảo luận: Học viên/Sinh viên nhập tên và nội dung của chủ đề

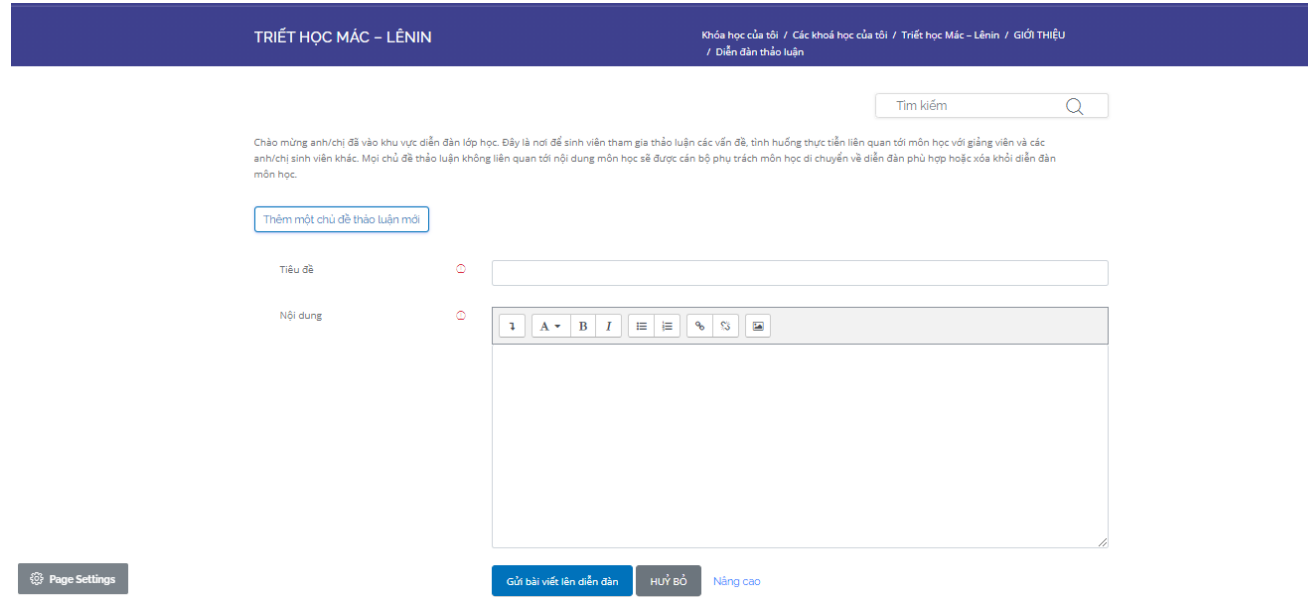

# Học viên/Sinh viên có thể click vào chữ "Nâng cao" để đính kèm file theo bài viết

.<br>Chào mùng anh/chị đã vào khu vực diễn đàn lớp học. Đây là nơi để sinh viên tham gia thảo luận các vấn đề, tình huống thực tiễn liên quan tới môn học với giảng viên và các<br>anh/chị sinh viên khác. Mọi chủ đề thảo luận khôn môn học.

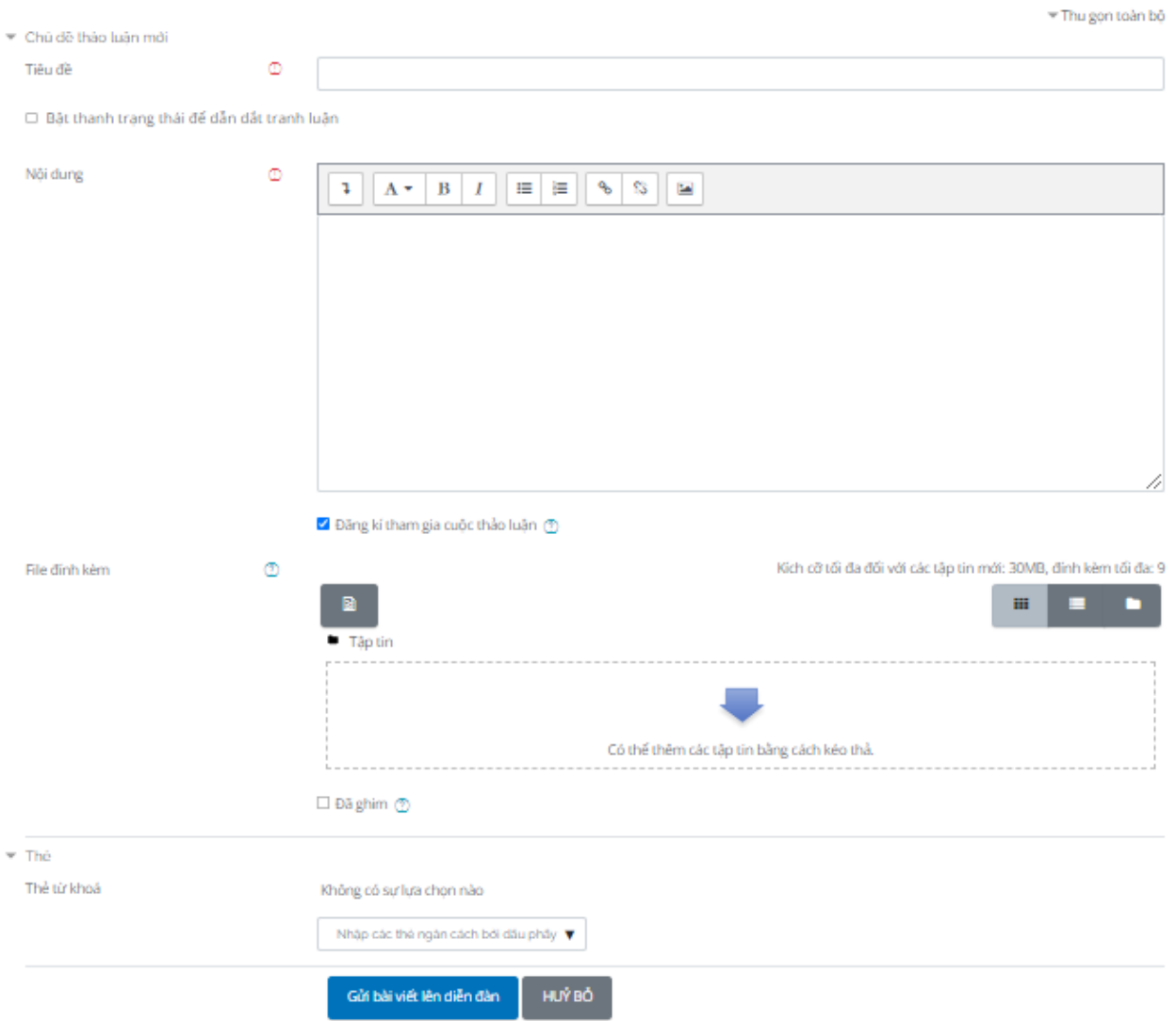

● Trả lời bài viết bằng cách chọn chủ đề muốn trả lời, rồi click vào ô "Phúc đáp"

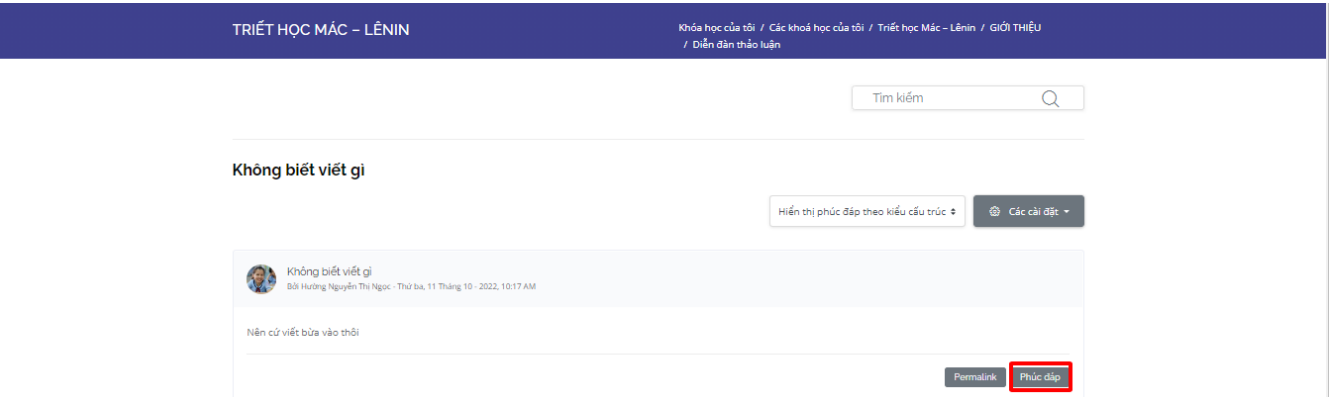

## <span id="page-20-0"></span>**3.5. Help desk**

Đây là hệ thống hỏi đáp nhanh (1-1) để Học viên/Sinh viên đặt các câu hỏi cần trợ giúp. Câu hỏi sẽ được giảng viên/admin trả lời. Câu hỏi sẽ được trả lời trong thời gian quy định. Học viên/Sinh viên click vào icon "Help desk" như sau:

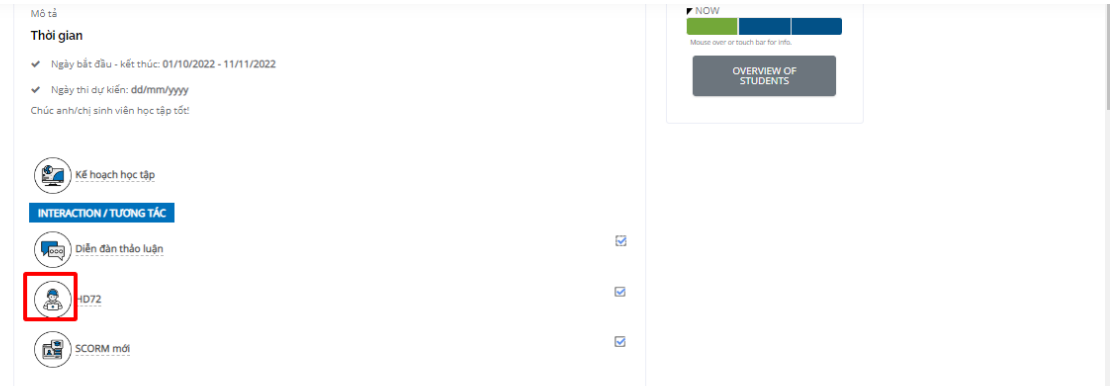

Màn hình hiển thị tất cả các câu hỏi bao gồm các thông tin: mã, câu hỏi thuộc khóa học nào, người đặt câu hỏi, độ trễ, người trả lời và trạng thái của câu hỏi.

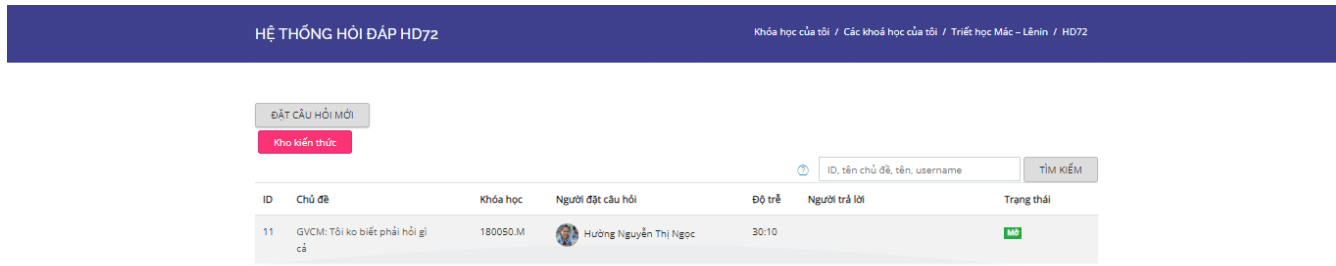

● Đặt câu hỏi mới: Học viên/Sinh viên click vào ô "Đặt câu hỏi mới"

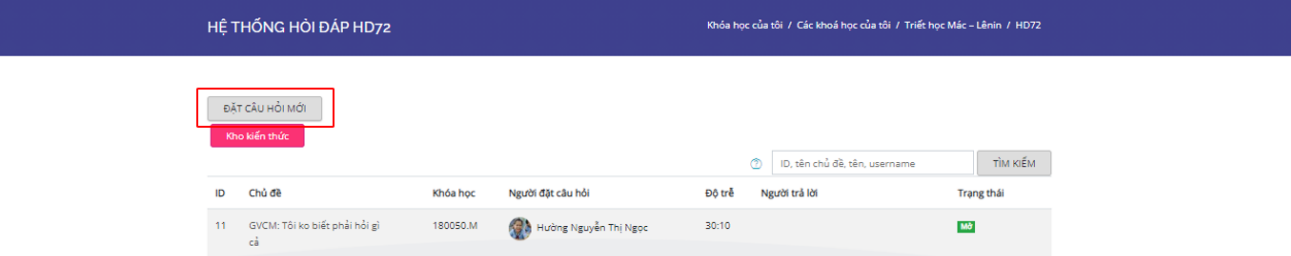

Nhập tên, chọn khóa học và người trả lời, nhập nội dung và file đính kèm (nếu có) của câu hỏi.

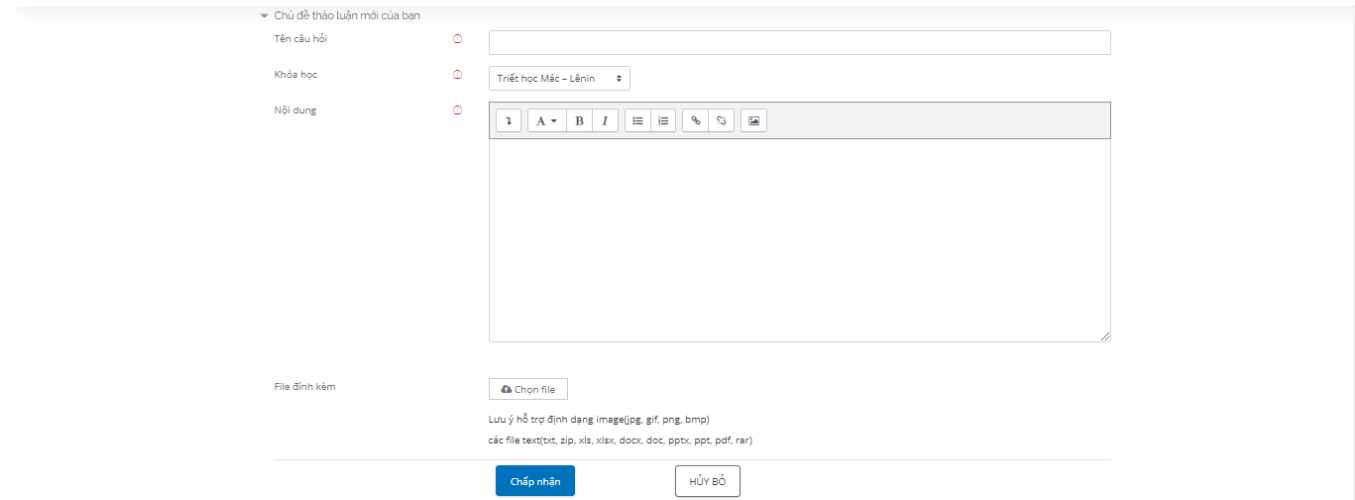

● Tìm kiếm câu hỏi bằng cách nhập thông tin vào ô "Tìm kiếm"

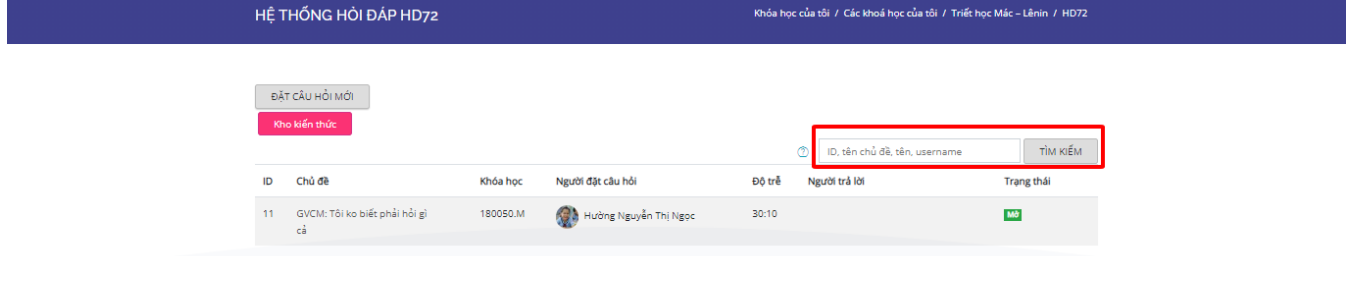

● Xem chi tiết một câu hỏi

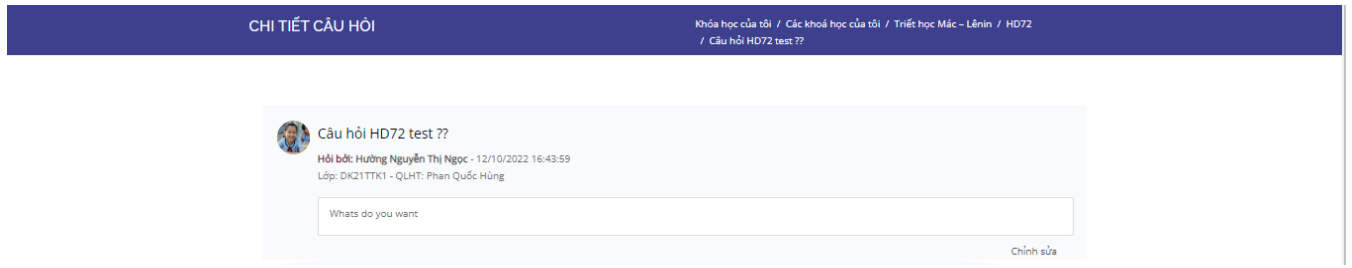

● Đánh giá câu trả lời: Học viên/Sinh viên chọn 1 trong 5 trạng thái

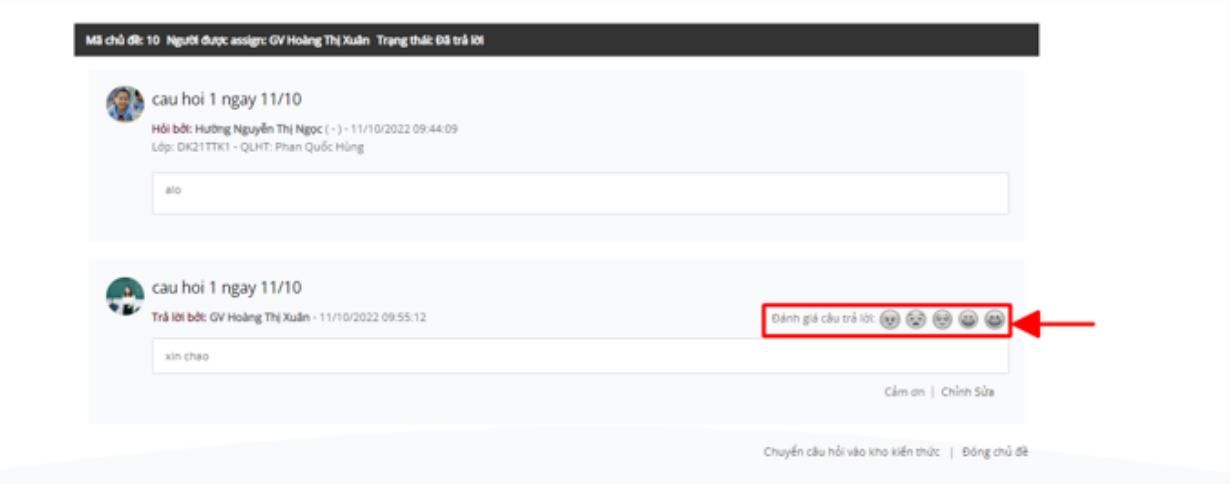

● Xem thông báo câu hỏi đã được trả lời/chỉnh sửa câu trả lời qua Email

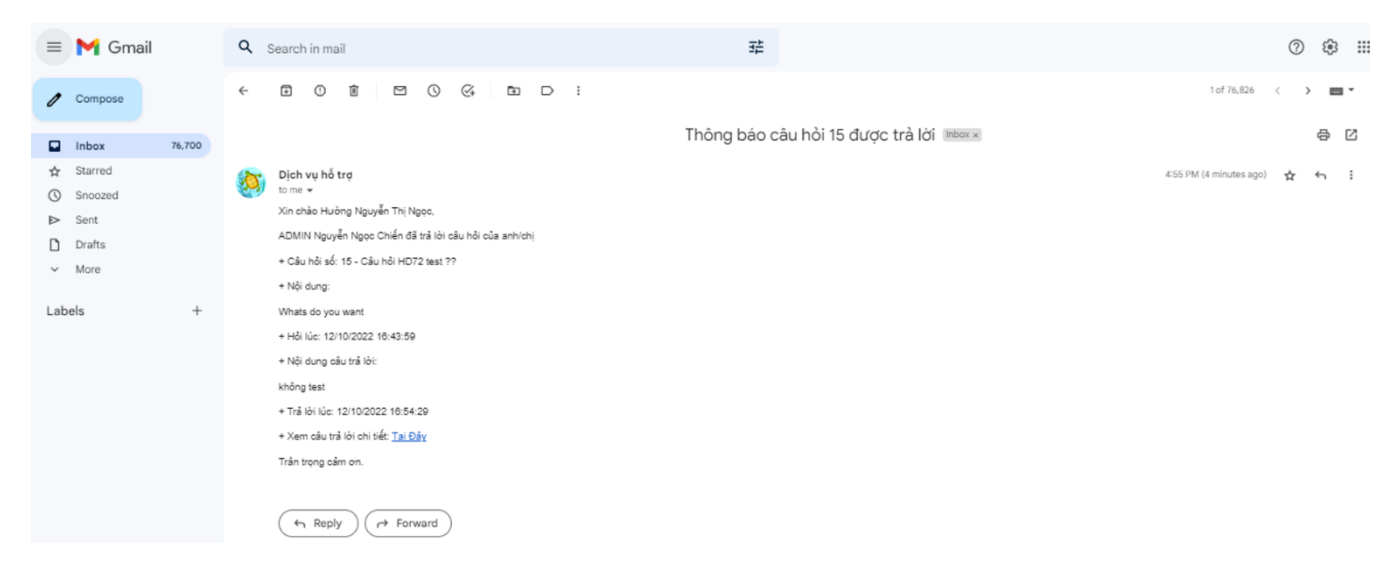

# <span id="page-22-0"></span>**3.6. Luyện tập trắc nghiệm**

● Giao diện bài luyện tập trắc nghiệm

Tổng quan các lần làm bài trước của bạn

Đã xong<br>Đã nộp Thứ tư, 12 Tháng 10 - 2022, 5:15 PM

Đã xong<br>Đã nộp Thứ tư, 12 Tháng 10 - 2022, 5:16 PM

Lần cao nhất: Chưa được chấm điểm / 10,00.

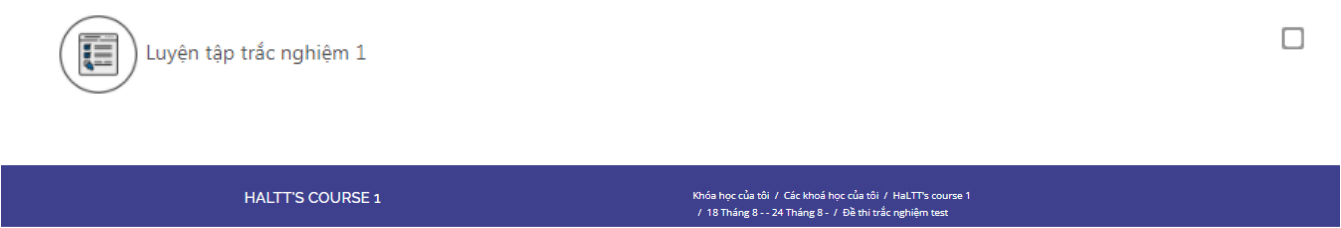

-<br>Bài trắc nghiệm đã bắt đầu lúc Thứ sáu, 12 Tháng 8 - 2022, 8:59 AM Cách chấm điểm: Lần cao nhất

Chưa được chấm điểm

Chưa được chấm điểm

.<br>Xem lại

.<br>Xem lại

.<br>Xem lại

Chưa được chấm điểm

Chưa được chấm điểm

Click nút " Bắt đầu làm đề thi "

 $\overline{1}$ 

 $\overline{2}$ 

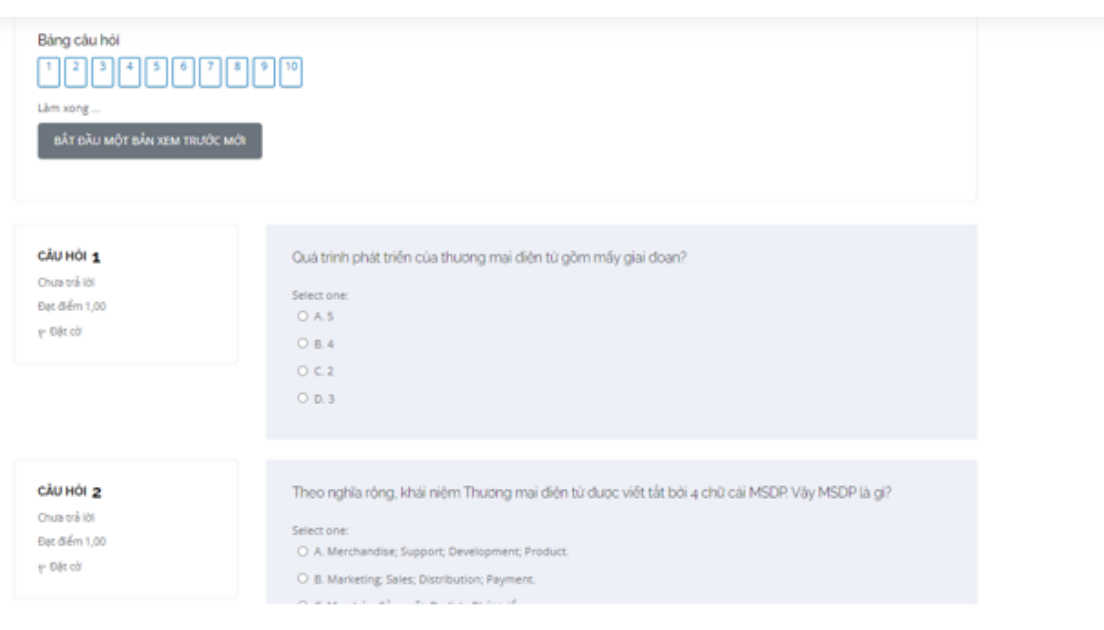

● Cách thức làm bài tập: Học viên/Sinh viên click chọn đáp án các câu hỏi, rồi nhấn nút "Làm xong" ở cuối trang luyện tập

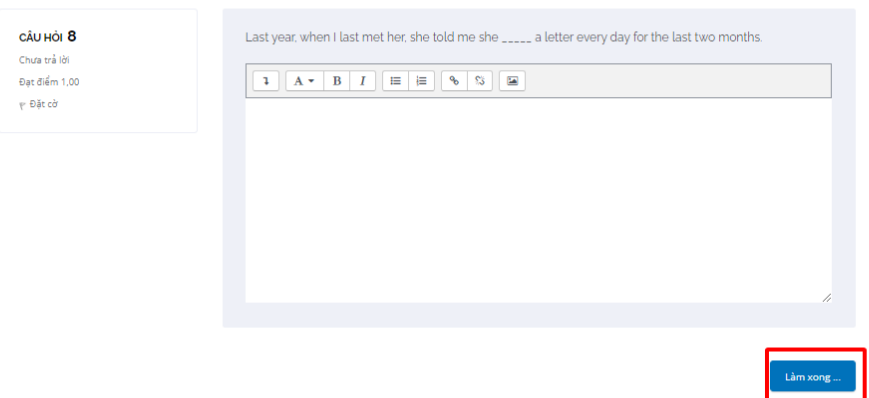

Màn hình sẽ hiển thị phần tóm tắt bài làm: Cho phép Học viên/Sinh viên có thể chọn kiểm tra lại bài đã làm hoặc nộp bài và kết thúc

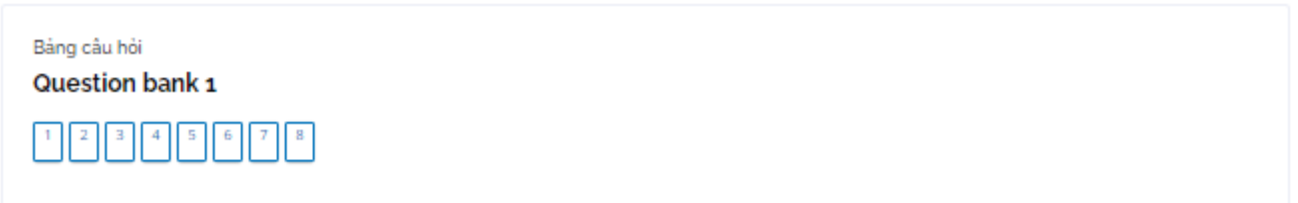

#### Tổng quan bài làm

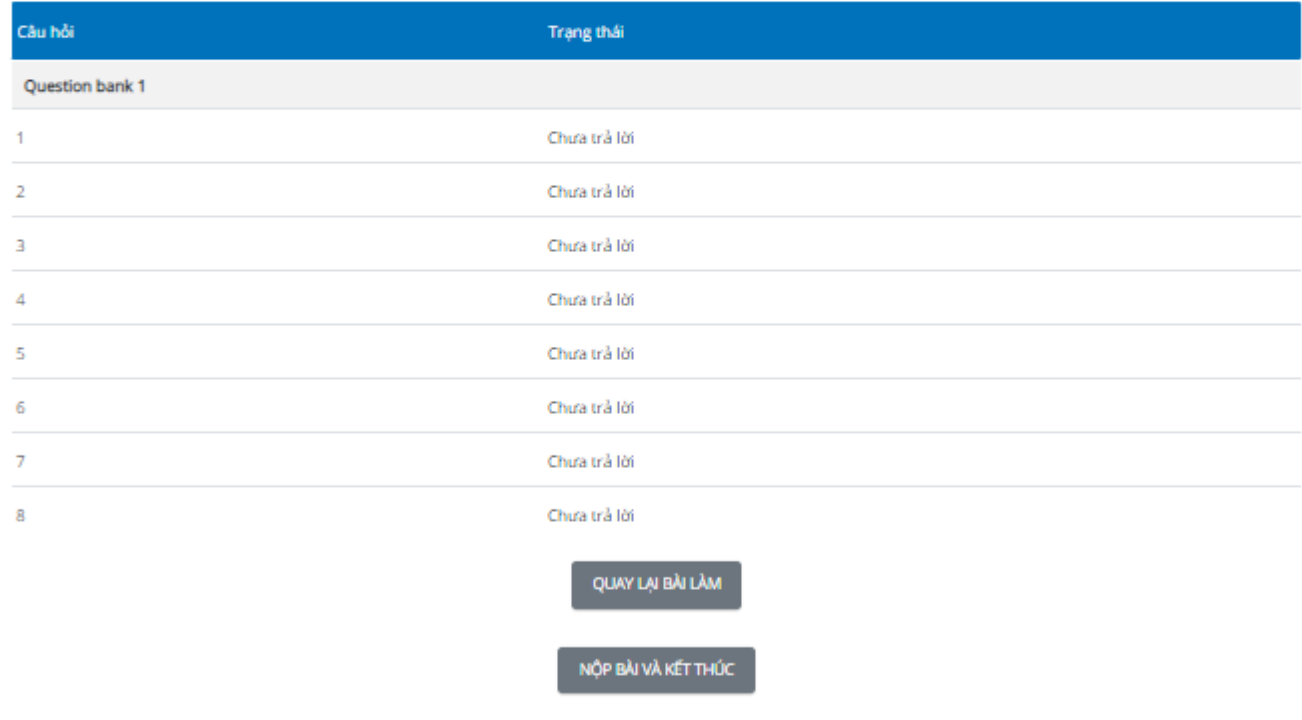

● Xem lại kết quả bài đã làm

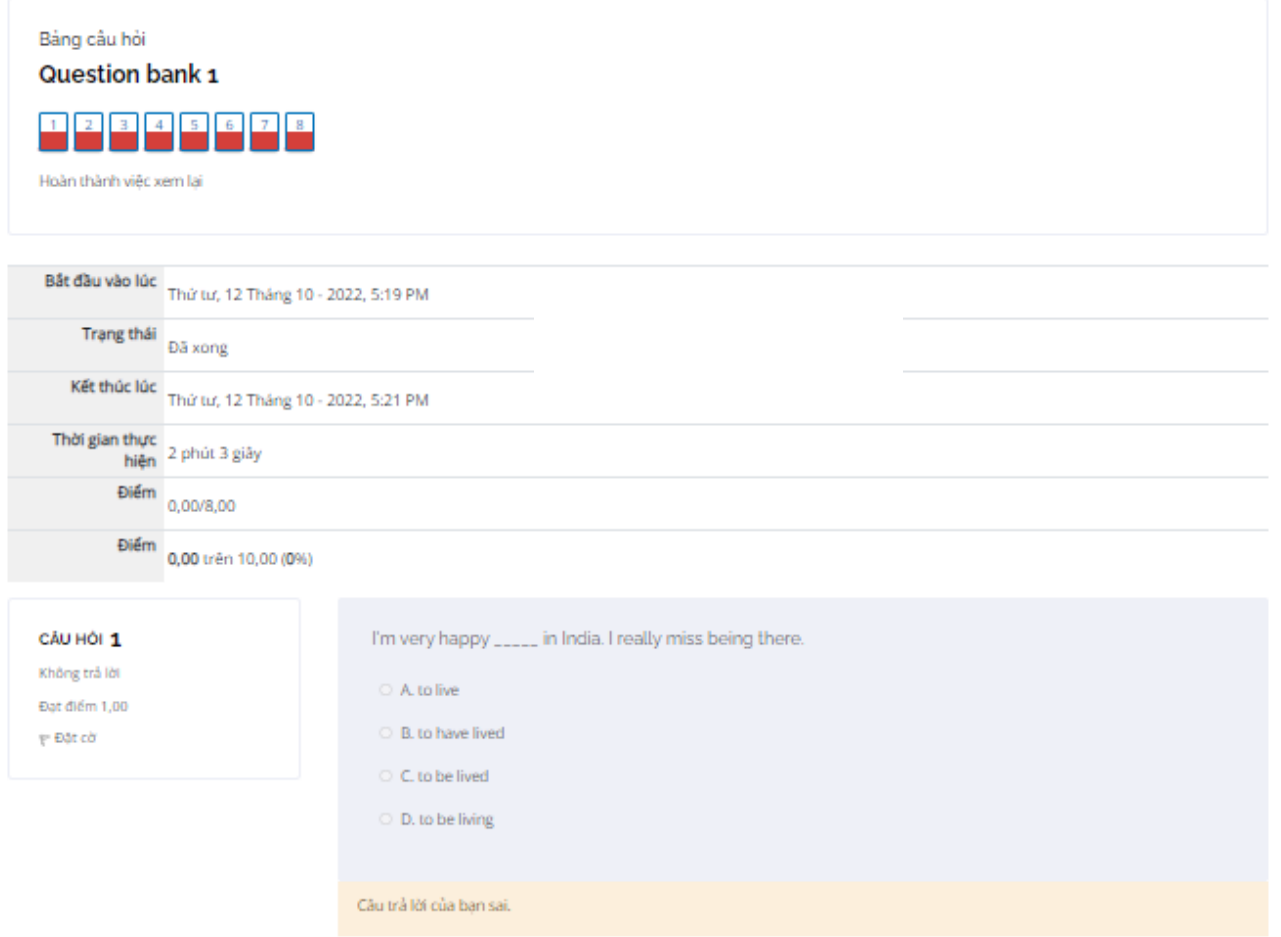

Lưu ý: Học viên/Sinh viên có thể làm lại bài nhiều lần (số lần làm do hệ thống quy định) và phải đạt điểm quy định thì mới được đánh dấu là hoàn thành bài luyện tập trắc nghiệm.

# <span id="page-24-0"></span>**3.7. Bài tập nộp file**

● Giao diện bài tập nộp file

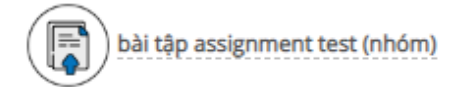

● Nơi nộp bài

 $\blacktriangledown$ 

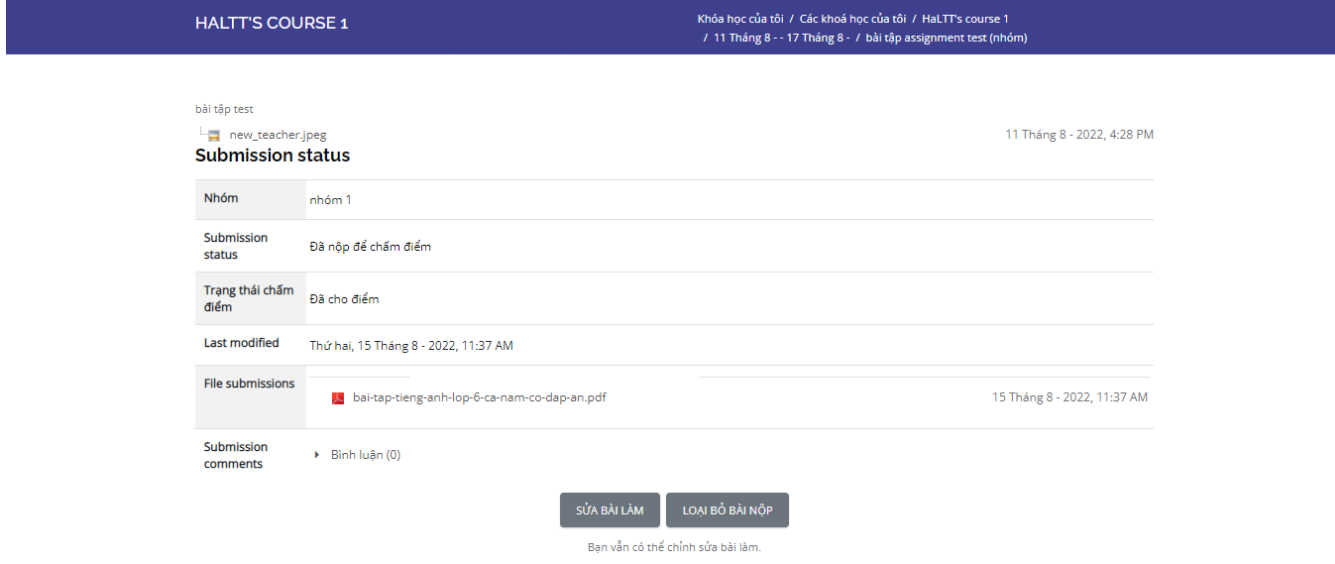

● Bình luận cho bài nộp

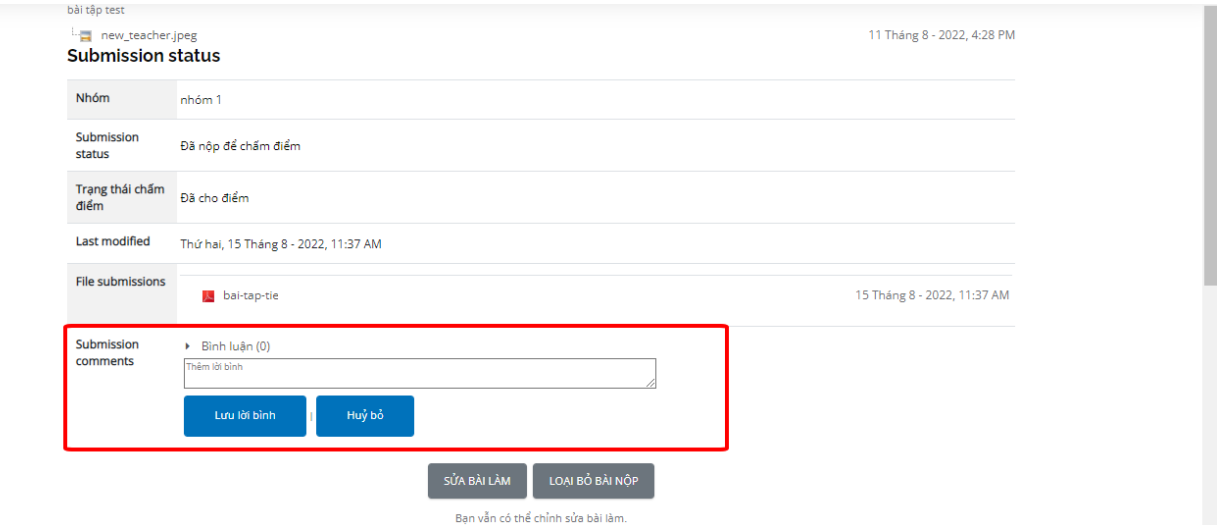

# <span id="page-25-0"></span>**3.8. Lớp học trực tuyến**

- Vào lớp học trực tuyến

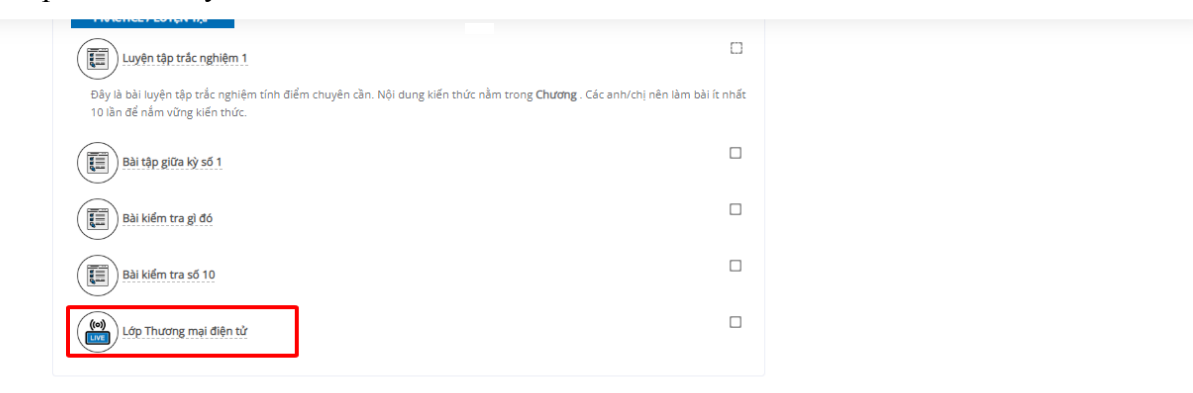

- Xem thông tin buổi học. Chọn Vào buổi học trực tuyến

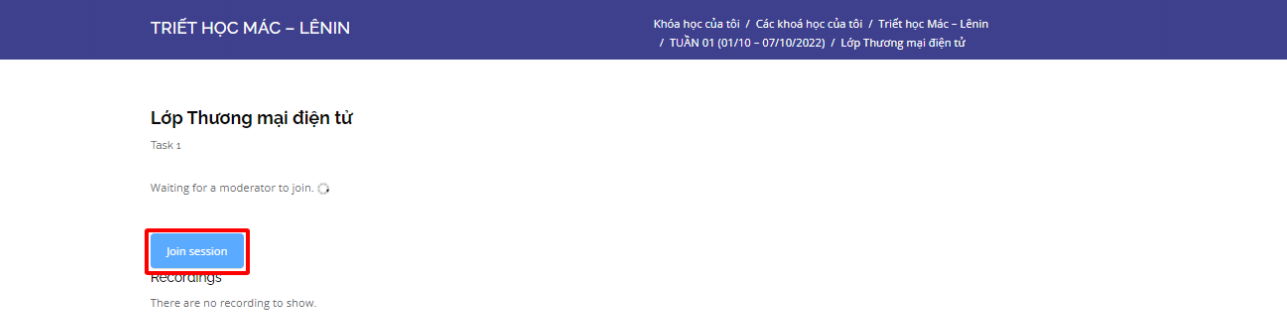

# - Kiểm tra đầu vào trước buổi học Chọn Microphone

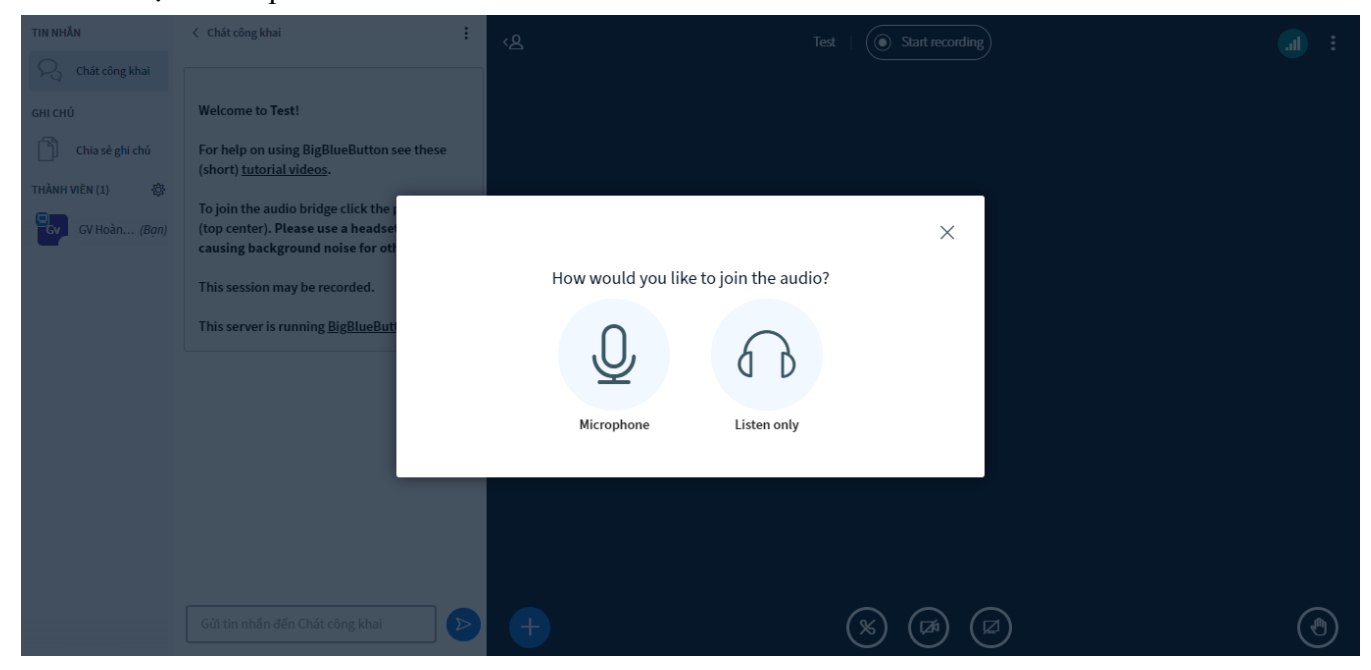

Đây là một bài kiểm tra tiếng vang riêng tư. Nói một vài từ. Bạn có nghe thấy âm thanh không? Nếu nghe thấy chọn biểu tượng Like "Yes"

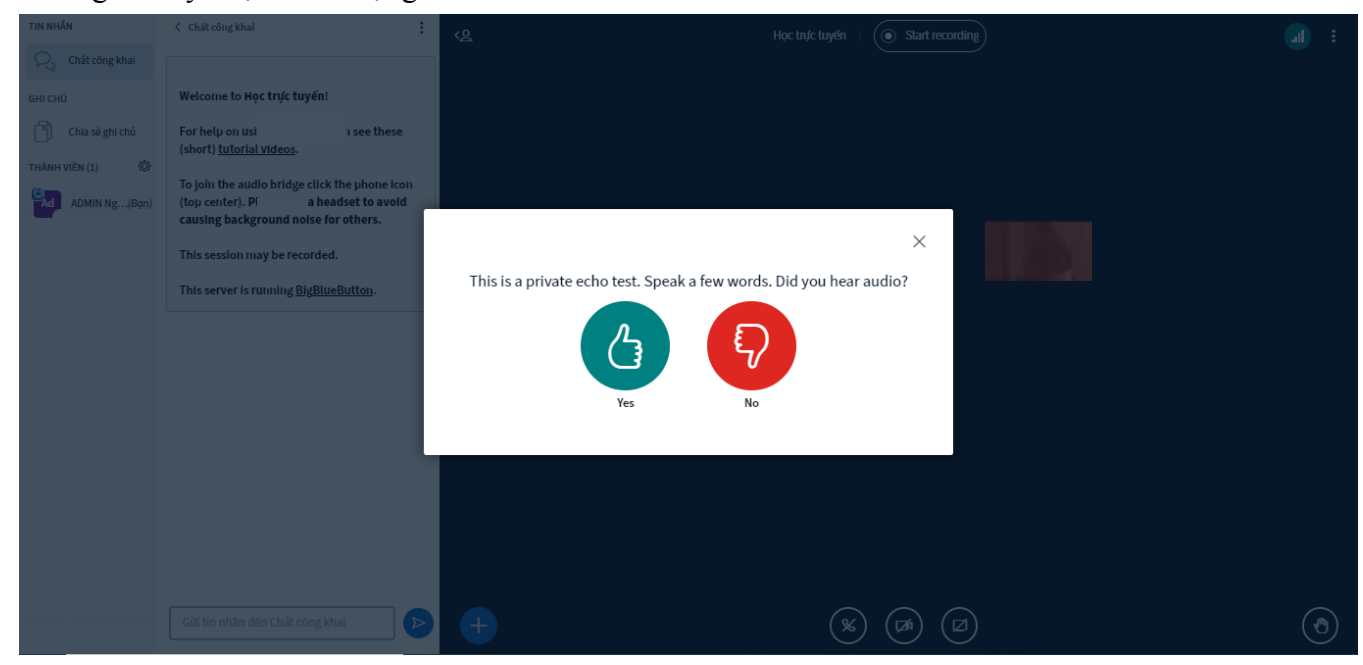

Kiểm tra đầu vào thành công, vào buổi học trực tuyến

- Các thao tác trong lớp học

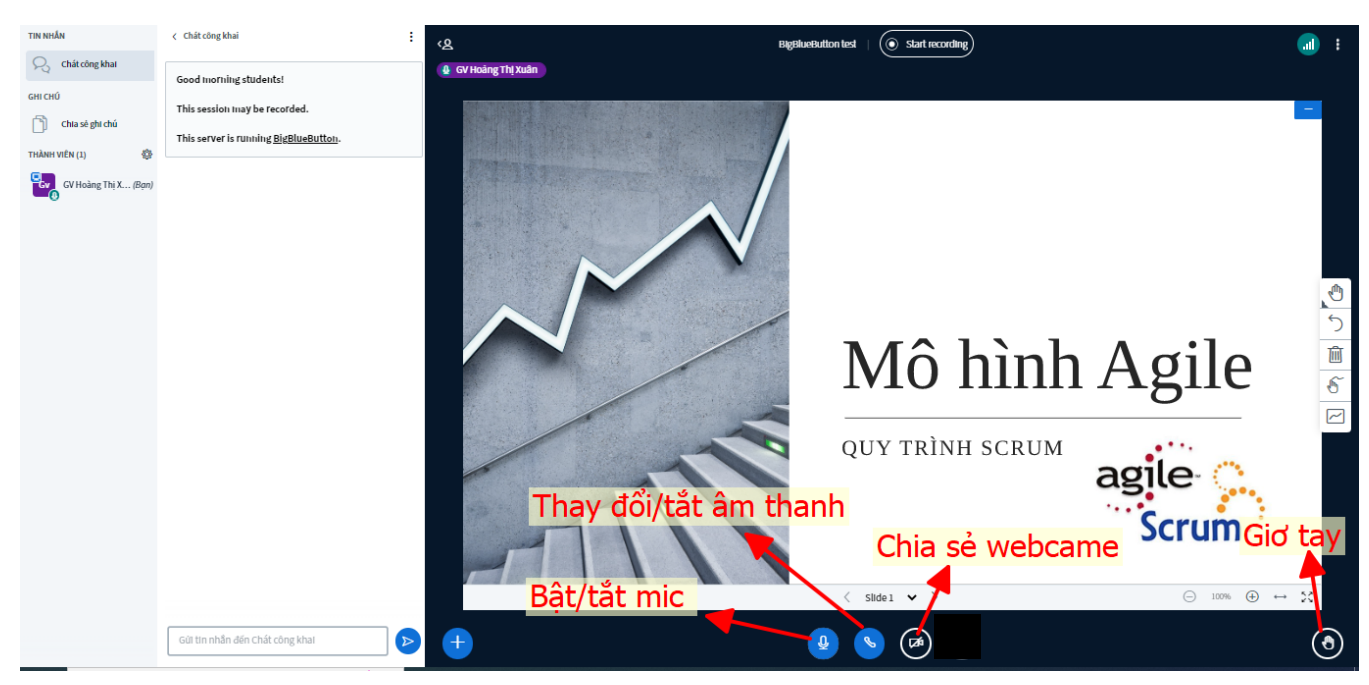

- Chat/ thảo luận với các thành viên trong buổi học

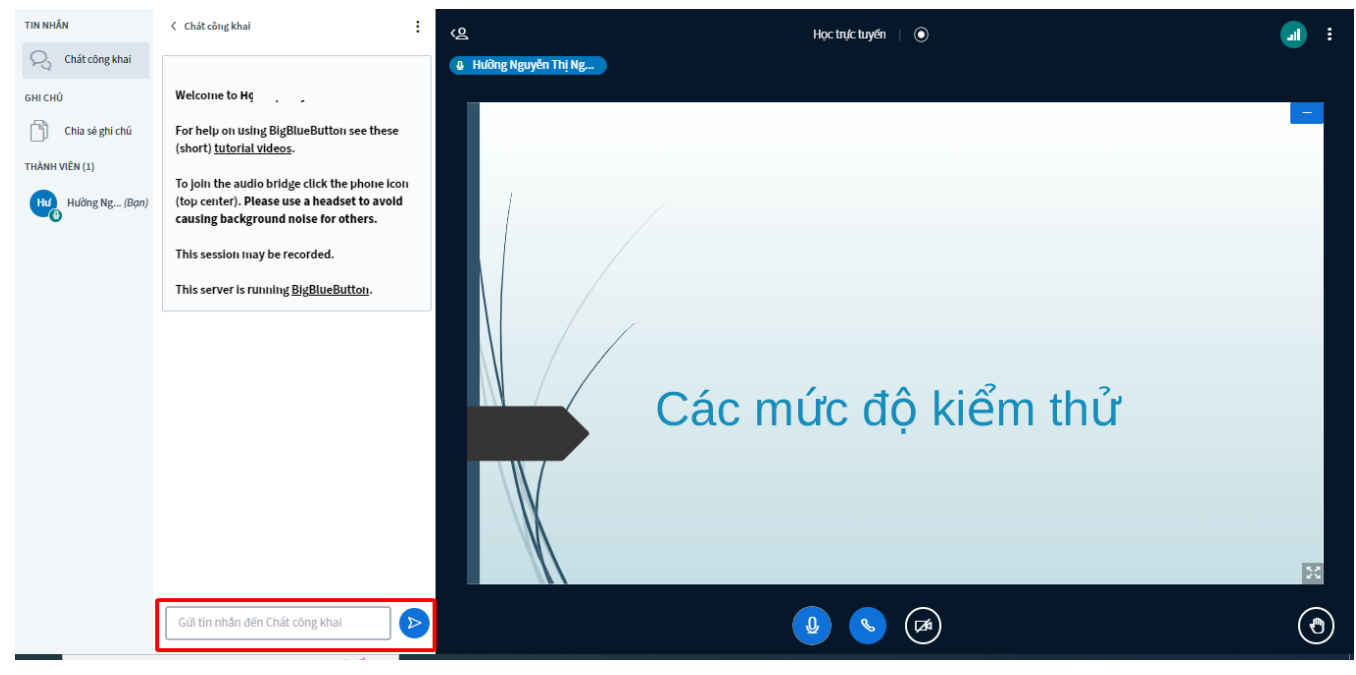

- Xem ghi chú, tổng kết chung cho cả buổi học

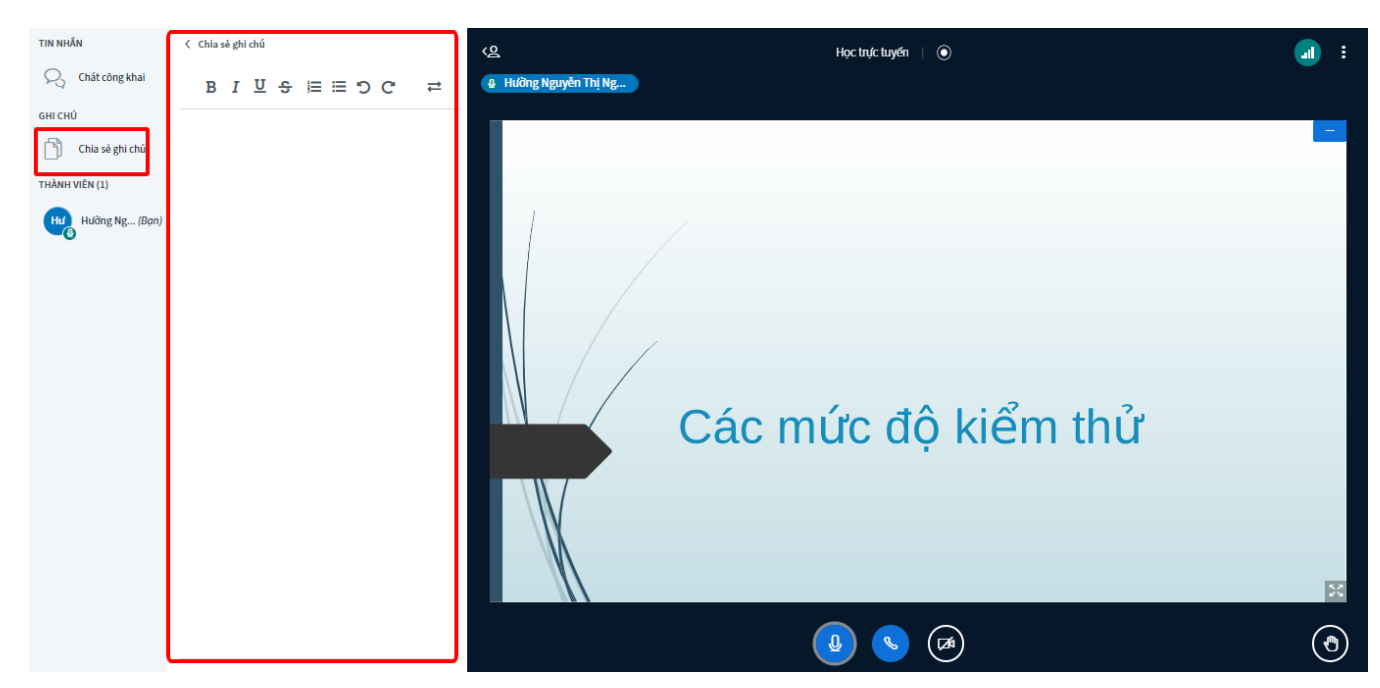

- Trả lời khảo sát Giảng viên đưa ra thảo luận

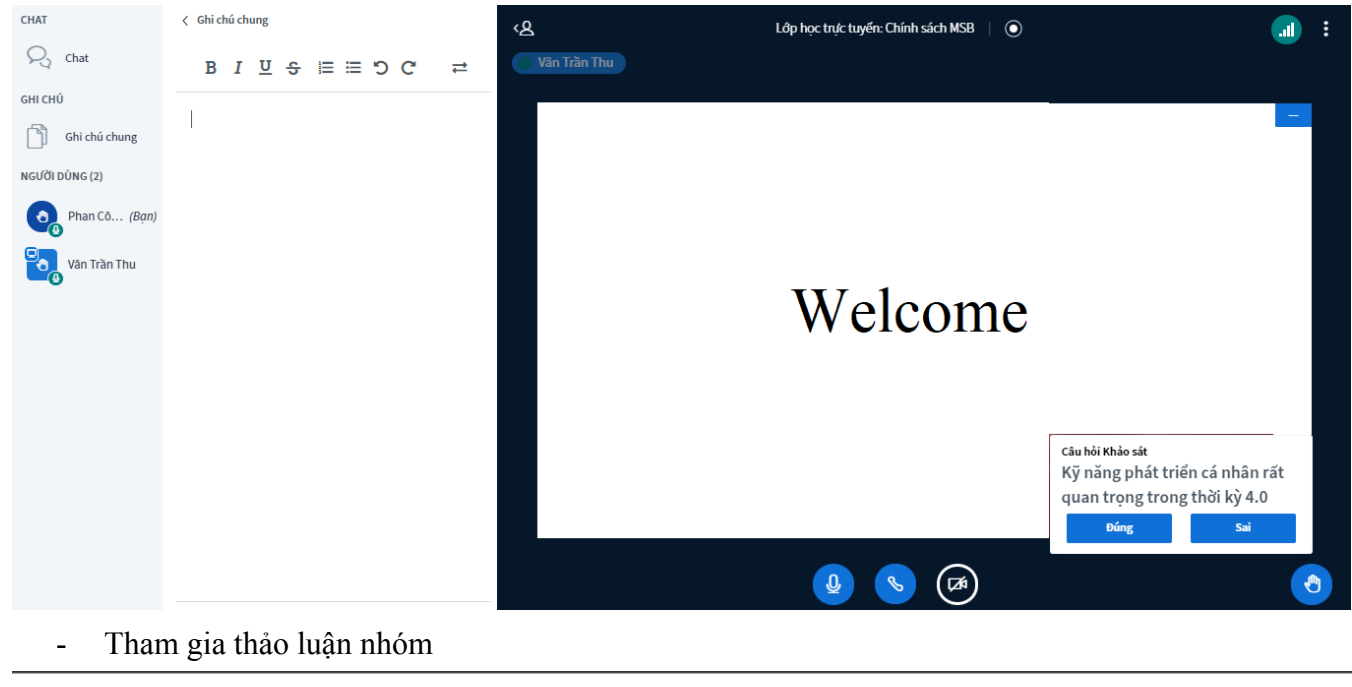

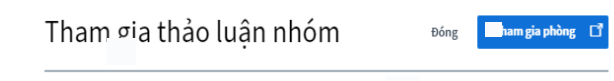

Bạn có muốn tham gia không Lớp học trực tuyến: Chính sác : (Phòng - 2)?